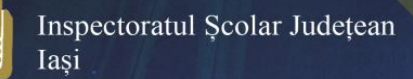

# ABC GHID RAPID<br>mozaBook

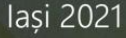

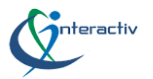

Coordonator: prof. dr. **Genoveva Aurelia FARCAȘ** Inspector Școlar General

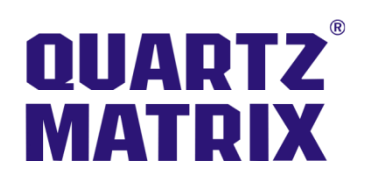

**Licențele utilizate pentru întocmirea ghidului au fost oferite de Quartz Matrix**

**Autori:** prof. **Emanuela Tatiana PĂDURARIU** Colegiul Economic Administrativ Iași prof. **Monica POPA**  Colegiul Tehnic "Ioan C. Ștefănescu" Iași prof. **Iulieta ARSENIUC** Colegiul Tehnic "Ioan C. Ștefănescu" Iași

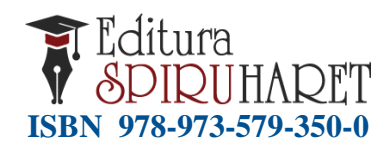

**Casa Corpului Didactic "Spiru Haret" Iași Str. Octav Botez 2 A, Iaşi, 700116 Telefon: 0232/210424; fax: 0232/210424 E-mail: ccdiasi@gmail.com, Web: www.ccdis.ro**

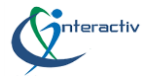

# **Cuprins**

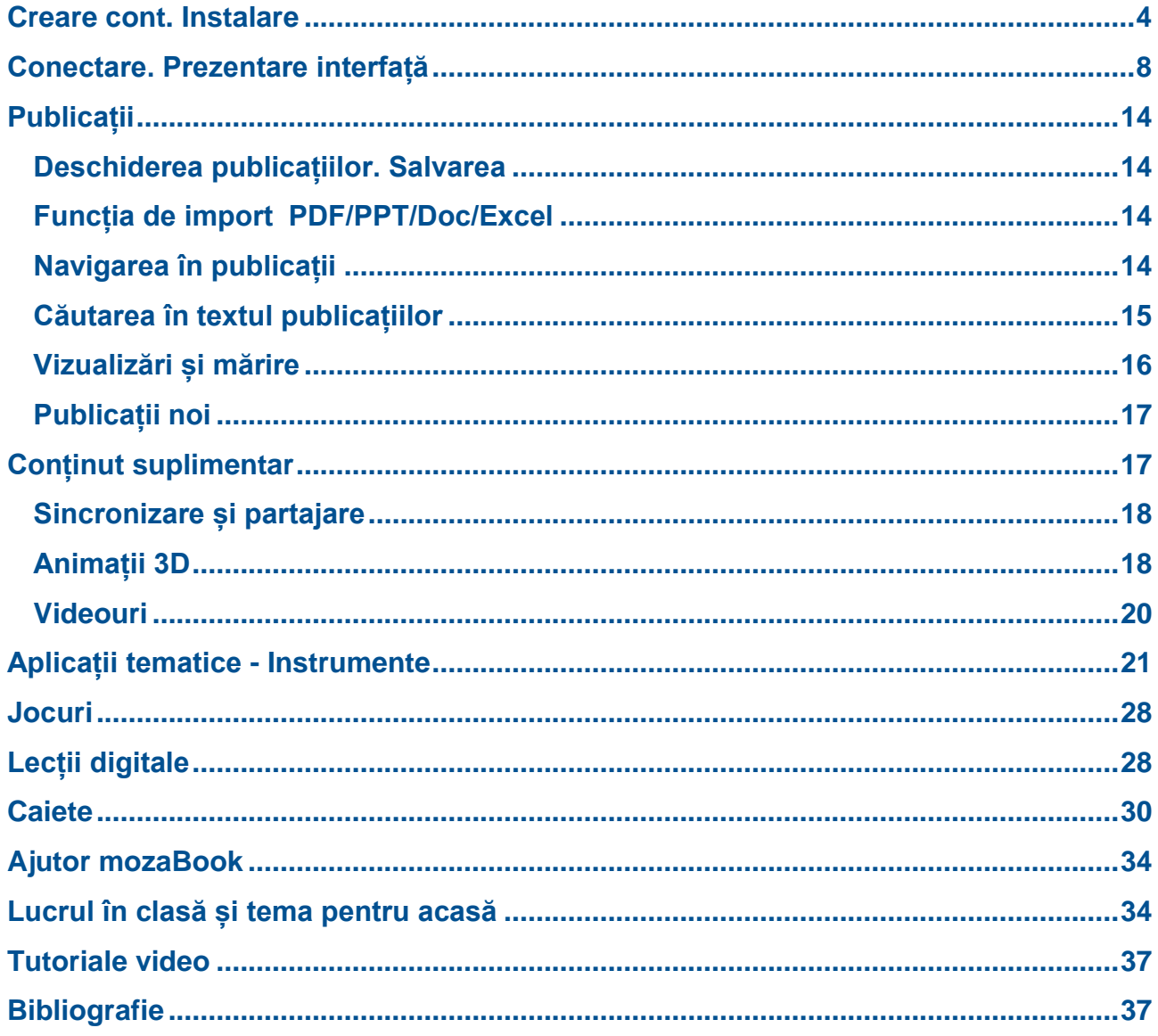

Material pentru uz didactic

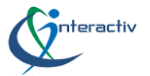

# <span id="page-3-0"></span>**Creare cont. Instalare**

Parte din sistemul educațional integrat **mozaLearn**, **mozaBook** este un soft de prezentare educațional ce poate fi folosit atât pe o tablă interactivă cât și pe calculator, fie în mediul școlar fie acasă.Pentru a fi utilizat trebuie descărcat și instalat. Primul pas este crearea unui cont pe platforma **mozaWeb**, platformă destinată în primul rând elevilor pentru învățarea de acasă. Se accesează platforma mozaWeb pe adresa **www.mozaWeb.com** a companiei **Mozaik Education**. Este un cont gratuit și logarea se poate face și cu adresa de gmail.

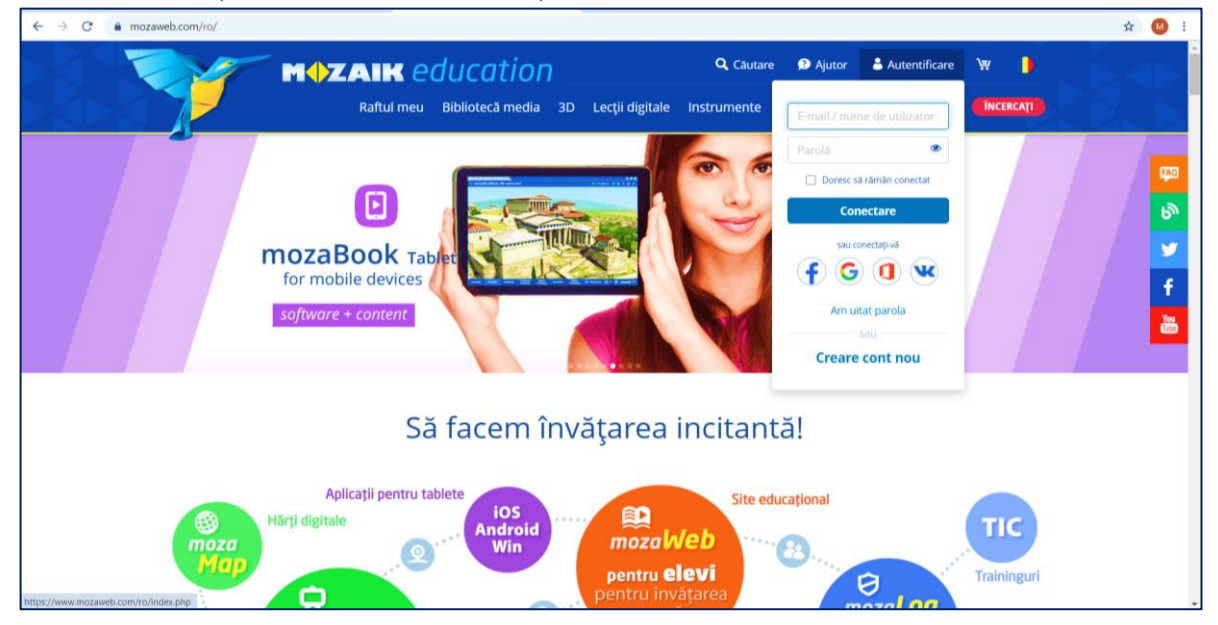

De pe acest cont se poate accesa online, cu ajutorul unui browser web conținutul educațional întâlnit în timpul utilizării programului mozaBook. Se configurează profilul, numele de utilizator este stabilit automat însă parola poate fi modificată, se alege rolul de profesor/elev și se asociază numele instituției/școlii. Este un aspect foarte important pentru că atunci când dorim să transmitem materiale, teme către elevi, conturile acestora trebuie să fie asociate aceleiași școli.

Din pagina principală meniul **Produse**, se selectează punctul de meniu **mozaBook**. Programul rulează pe sisteme de operare Windows 7, Windows 8 și Windows 10.

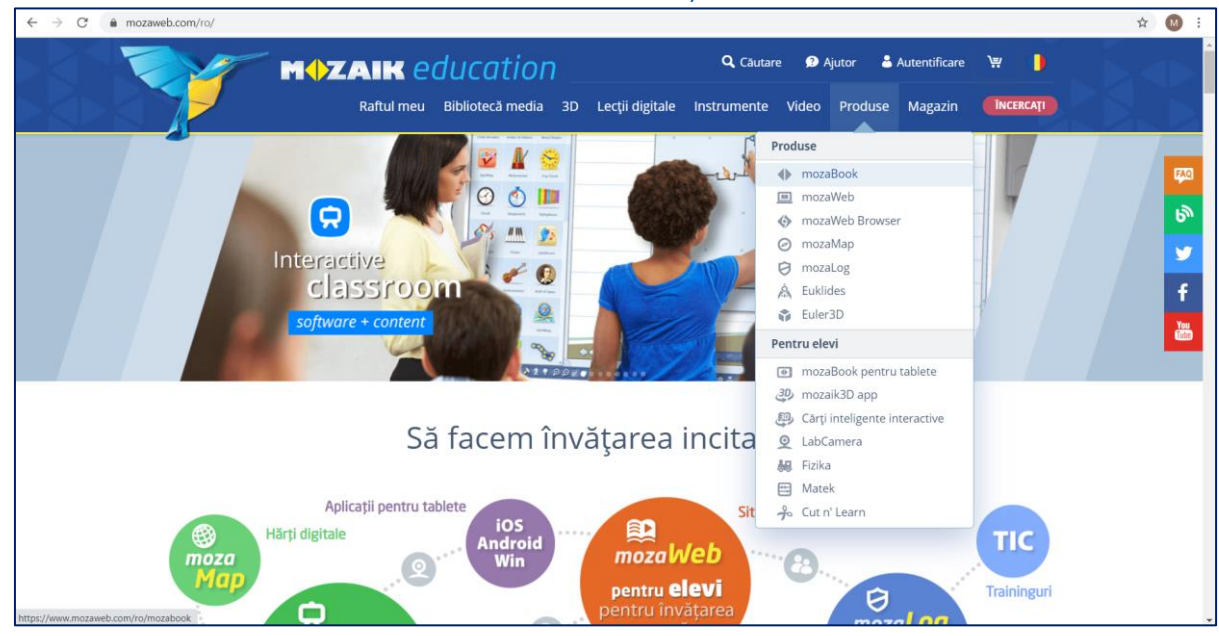

De asemenea, există și versiunea **mozaBook** pentru **tablete.**

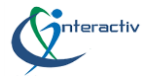

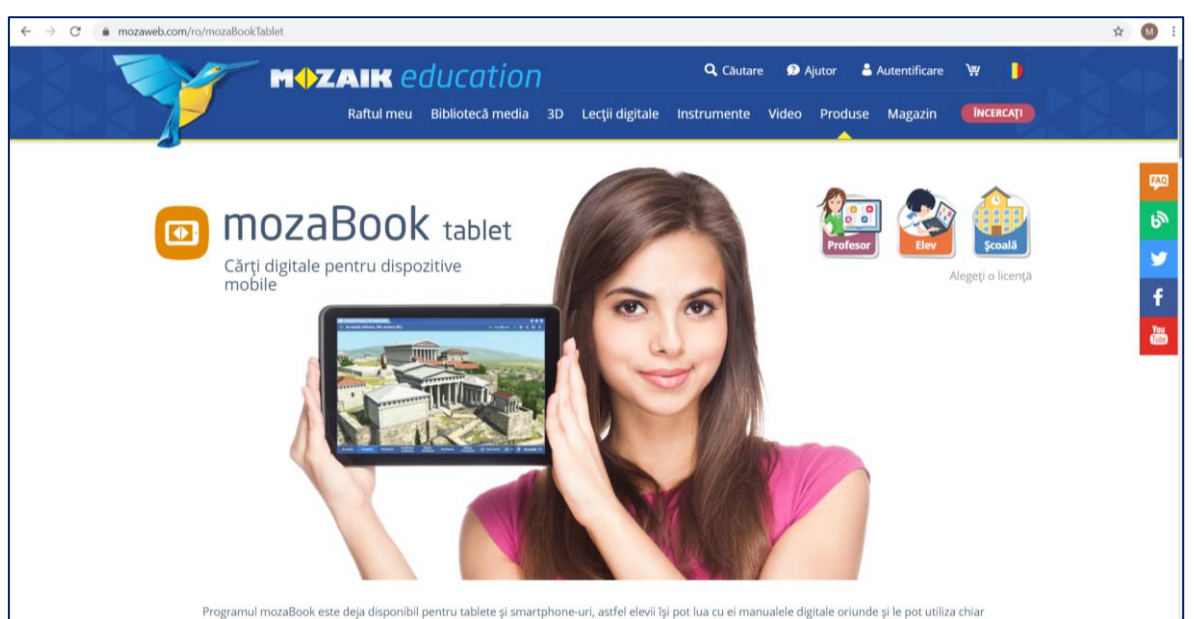

Se dă click pe butonul verde **Descarcă** și se deschide fereastra de descărcare mozaBook. Se poate alege versiunea pentru lucru acasă sau în clasă, pe o tablă interactivă.

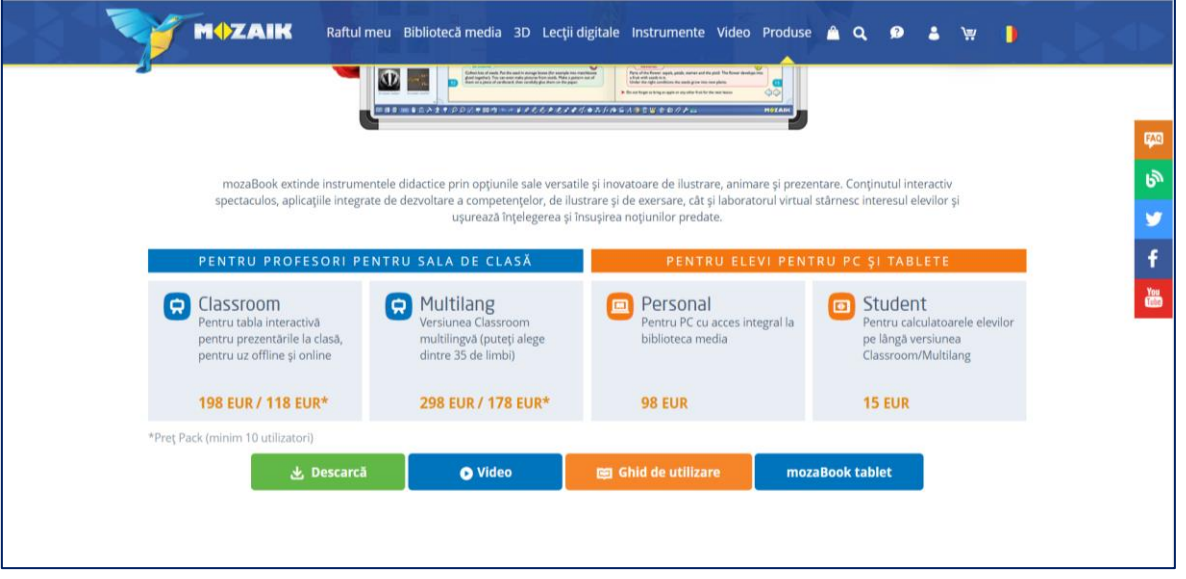

În fereastra care se deschide se dă click pe butonul **Descarcă mozaBook** și se pornește programul de instalare mozaBook urmând pașii indicați.

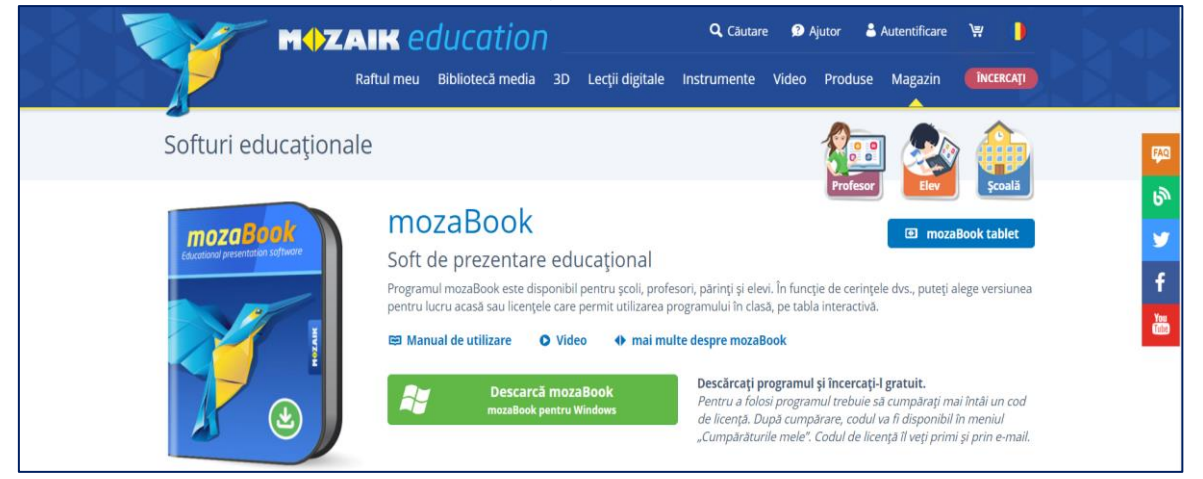

Pentru instalare trebuie să fiți autentificați în mozaWeb. Se poate opta pentru tipul de instalare rapidă**,** ce presupune **revenirea** pentru **instalarea suplimentelor** sau instalare completă a programului. Se **recomandă instalarea completă.**

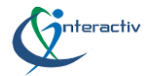

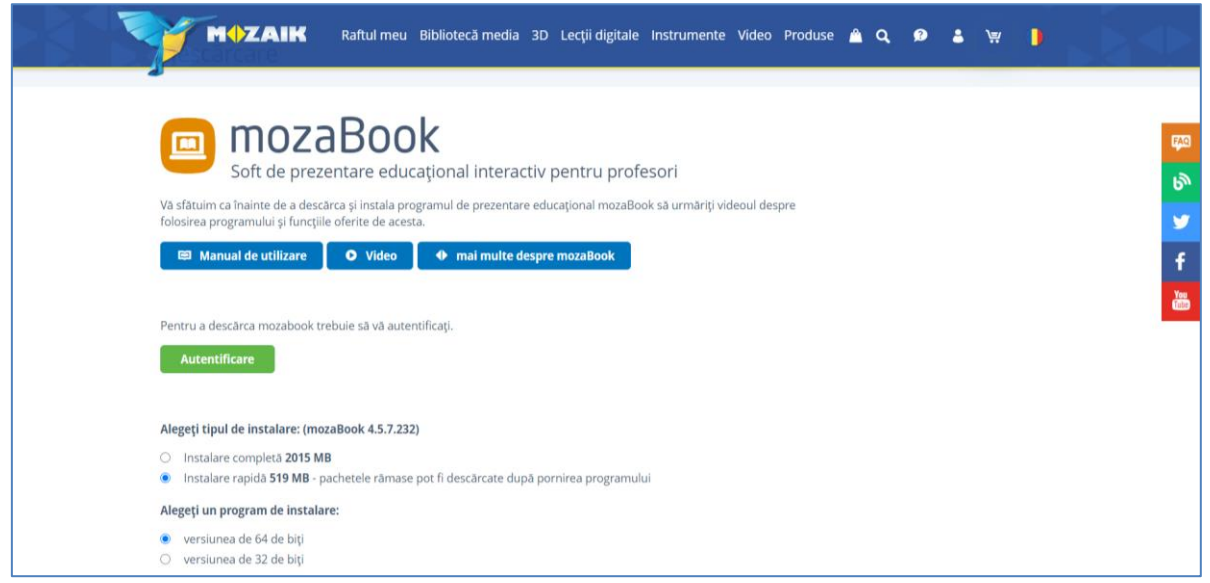

Se selectează fie versiunea de instalare pe 32 sau 64 biți, se alege serverul cel mai rapid și se dă click pe butonul **Descărcare**.

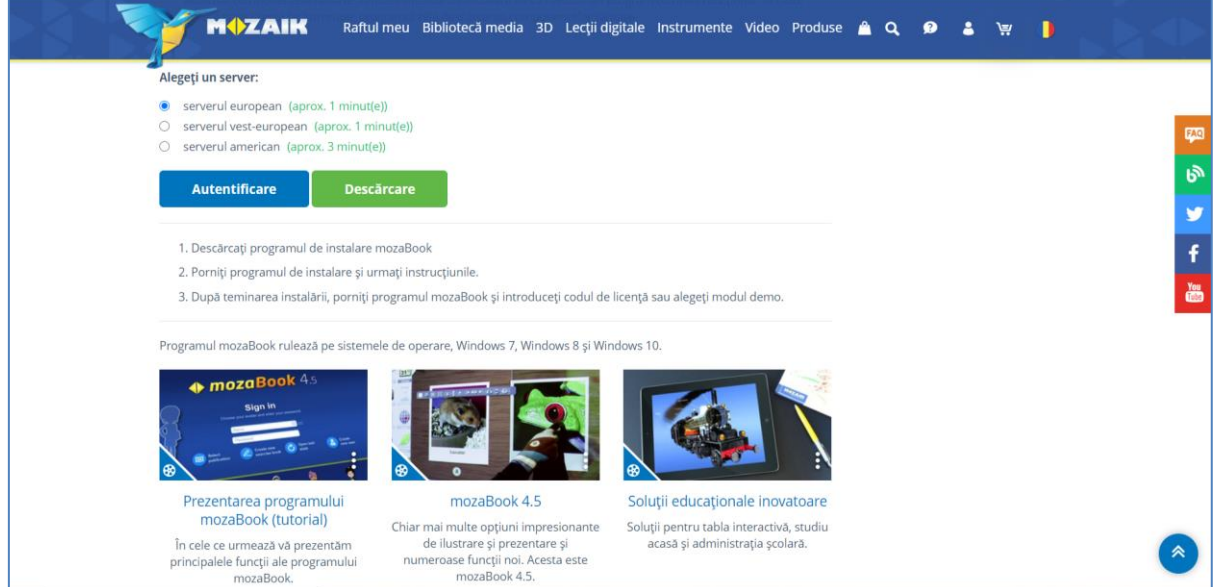

Atunci când descărcarea este completă iconul programului devine galben. Se deschide fișierul

(dimensiunea fișierului e de cca 2015 MB), se selectează limba română, se citesc termenii de utilizare și se bifează opțiunea Acceptă licența. Se va instala, eventual cu un shortcut pe desktop, iar la finalul instalării vom da click pe butonul **Finalizare**. La prima deschidere a programului se solicită introducerea unui cod de licență care ne identifică, ca utilizator autorizat (click pe butonul activare).

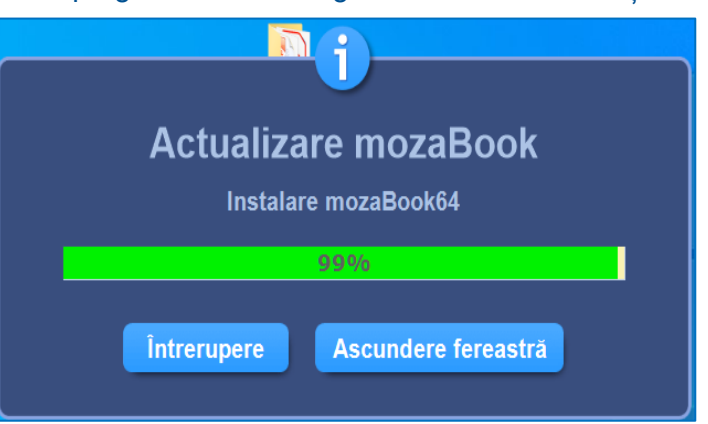

Dacă nu deținem acest cod, poate fi achiziționat sau se poate folosi pentru un timp limitat, varianta demo. În funcție de tipul de licență avem acces mai larg sau mai restricționat la aplicațiile și suplimentele interactive. Este un soft care se actualizează și atunci când există această posibilitate apare o notificare în fereastra de logare în contul mozaBook.

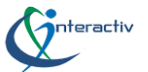

În **mozaBook** se pot crea mai multe conturi locale pe același calculator astfel încât să poată fi folosit de un număr nelimitat de profesori. Se alege un nume de utilizator (**ID)** și o **parolă**, se confirmă parola și se alege un **Avatar**.

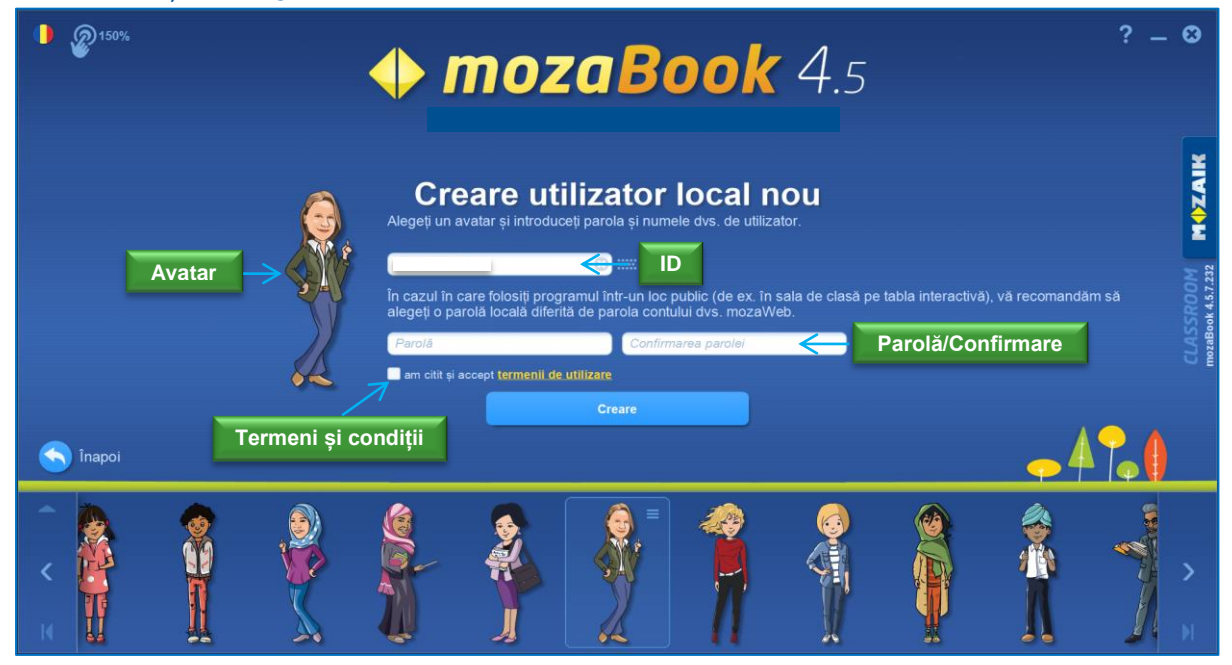

Se citesc termenii de utilizare și se **bifează căsuța** prin care admiteti că ați citit și sunteți de acord, apoi apăsați butonul **Creare**. Contul mozaBook poate fi conectat la un cont **mozaWeb** existent, un nou cont mozaWeb sau se poate sări peste acest pas.

Din această fereastră se poate personaliza **interfața**, se poate avea **alege limba** în care dorim să utilizăm programul, se poate modifica **factorul de mărire** pe ecran și există și un **ajutor mozaBook** ce oferă sfaturi rapide și tutoriale video.

În stânga ferestrei există un buton de anulare, revenire la pasul anterior iar în dreapta ferestrei este vizibilă licența mozaBook achiziționată. Dacă se utilizează mozaBook pe mai multe calculatoare este bine ca utilizatorii locali să fie conectați la un cont mozaWeb pentru a vedea același conținut pe toate calculatoarele, precum și a încărca conținuturile create și a le transmite elevilor.

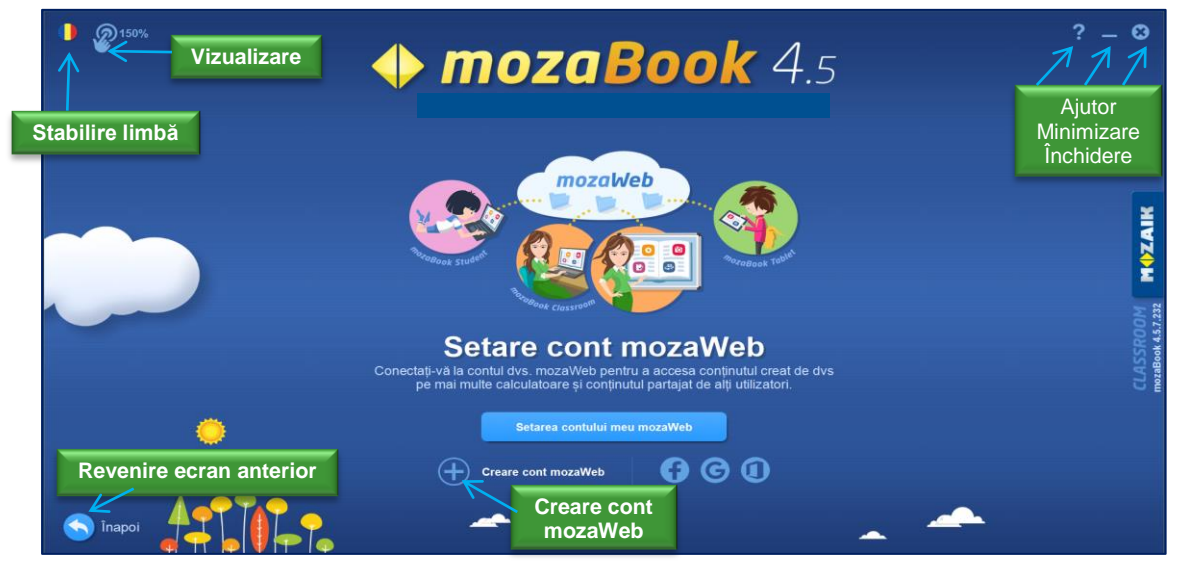

Pot fi descărcate manuale digitale sau se pot importa ca PDF de pe site-ul Ministerului Educației (**www.manuale.edu.ro**). **Manualele** pot fi îmbunătățite inserând animații 3D, videouri, fișiere audio, exerciții, instrumente, jocuri. Se pot **crea caiete** care, pot apoi să fie **partajate**, **încărcate** pe platforma **mozaWeb**.

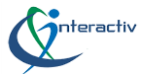

În **caietele create** se poate scrie, desena, înregistra audio și video și pot fi inserate conținuturile interactive din biblioteca multimedia, salvate pe calculatorul nostru sau preluate din rețeaua Internet.

**Biblioteca multimedia** cuprinde mii de suplimente interactive care pot fi redate cu ajutorul playerelor media încorporate în platforma mozaWeb. De asemenea, pot fi găsite peste 100 instrumente și jocuri ce pot fi inserate în lecții. În Biblioteca multimedia suplimentele sunt organizate pe următoarele formate**: imagine, video, material audio, model 3D, instrumente, teste dar și ca tip de publicație -** lecții digitale, caiete, documente PDF, prezentări**.** 

Cu ajutorul Bibliotecii multimedia se pot insera conținuturi de pe propriul calculator sau se poate căuta conținut pe Internet. Folosind sincronizarea online se pot accesa conținuturile de pe orice calculator pe care este instalat mozaBook.

### <span id="page-7-0"></span>**Conectare. Prezentare interfață**

Pentru conectare se introduce numele de utilizator și parola. Din această fereastră putem selecta o publicație, putem crea un caiet sau putem continua lucrul din momentul delogării anterioare.

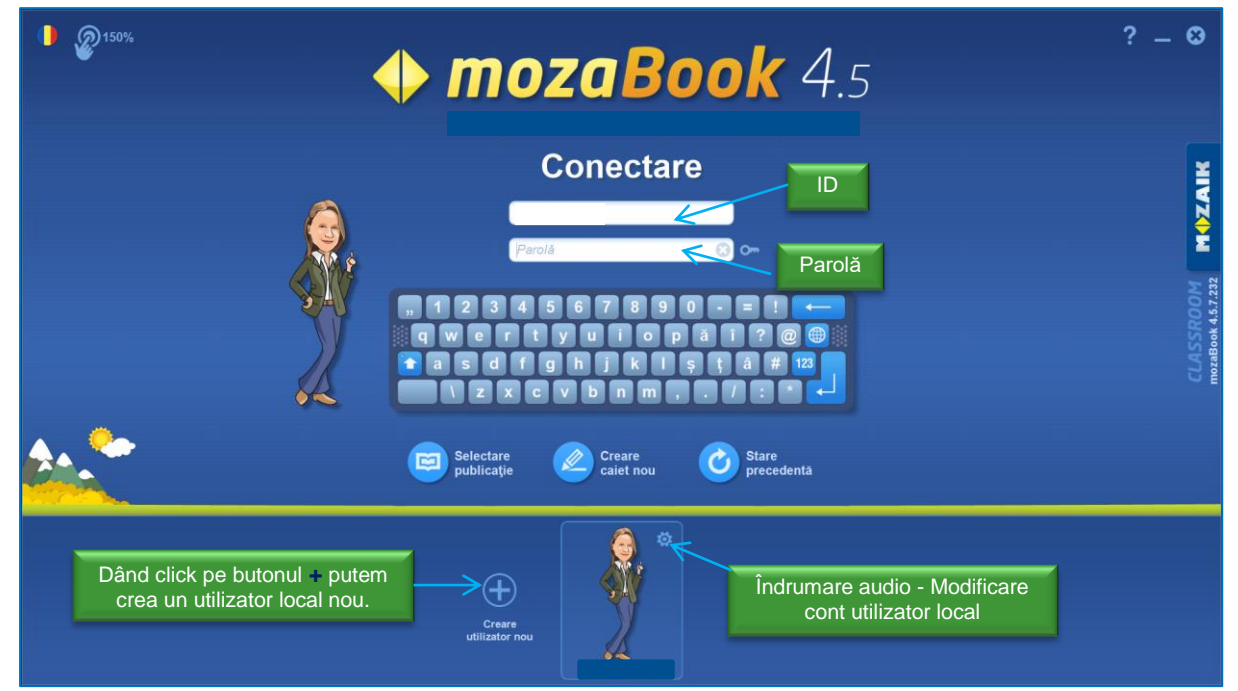

De pe interfața aplicației se pot alege cărți sau caiete afișate pe banda de derulare din josul paginii iar dacă sunt prea multe, pot fi filtrate după subiect, clasă sau tip de publicație.

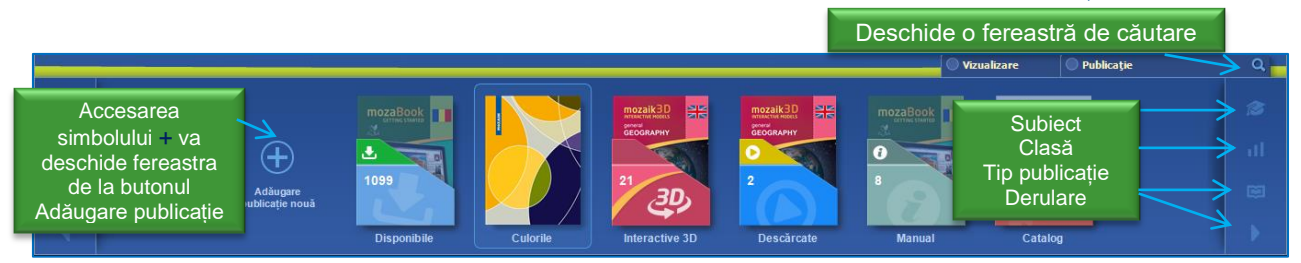

Butonul **Vizualizare** deschide o bandă derulantă (meniu vertical) ce oferă următoarele opțiuni: vizualizare inteligentă, vizualizare pe grup, vizualizare pe publicații precum și o clasificare după subiect, clasă, tip de publicație, editură, serie, grupe de vârstă și ordonare.

Butonul **Publicație** deschide o bandă derulantă (meniu vertical) ce permite accesarea documentelor deschise recent, accesarea tuturor documentelor, căutare caietele mele, caiete partajate, cărțile mele, atlasele mele, manuale, catalogul publicațiilor precum și sincronizarea, actualizarea și descărcarea acestora.

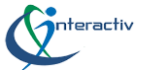

**în această fereastră se poate adăuga o publicație nouă <b>e**, se poate creea un caiet nou sau se poate introduce un **cod de activare pentru o publicație**.

Se poate **personaliza interfața e** alegând opțiunea simplă, normală sau avansată, iar la precizează numele utilizatorului și dă posibilitatea de deconectare. Se poate selecta o publicație dând click pe aceasta, prin click pe copertă sau pe butonul **Deschidere publicație** după ce aceasta s-a descărcat, cu sau fără suplimente online.

**Fără licență, se folosește varianta demo care permite vizualizarea doar a primelor două pagini din publicație.**

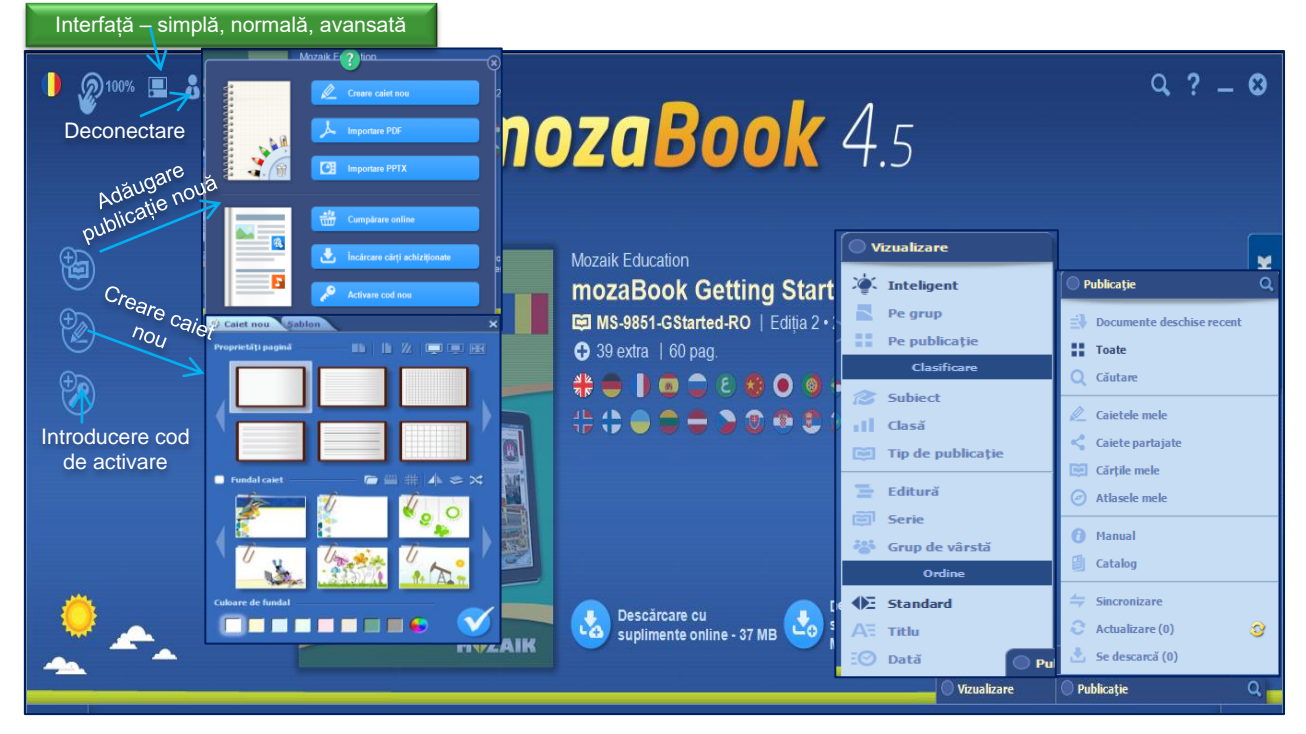

Folosind butonul se deschide o fereastră care permite următoarele opțiuni: **creare caiet nou, importare PDF, importare Powerpoint, cumpărare online, încărcare cărți achiziționate**  sau activare cod nou. De pe butonul lupă **e** se poate căuta și descărcă o publicație după numele acesteia. Pentru a închide programul, a reveni la panoul de autentificare sau a alege o altă publicatie se face click pe butonul **■** din coltul dreapta sus.

În partea de sus interfața cuprinde meniul, **file de publicație** (se pot deschide mai multe aplicații în același timp între care se poate comuta). Dând click pe aplicație se poate exporta, partaja, seta proprietățile cu opțiunea de încărcare pe platforma mozaWeb, se pot introduce semne de carte, se poate deschide meniul pagini, se poate iniția lucrul în clasă sau se pot închide toate suplimentele.

Tot pe bara de sus vom găsi meniul derulant **Creare soluții interactive**, numele utilizator, butoanele lansare rapidă, lucru în clasă, afișare - interfață, utilizare, redimensionare, limbă sau desktop cu pictograme, penar sau meniu. De asemenea **butonul lupă** ce permite căutare în publicații sau pe web, meniul ajutor și butoanele de minimizare, ecran complet și închidere.

Pe verticală sunt barele de defilare, cu două file - **Inserare pagină nouă** și **Vizualizare** ca schiță, un buton triunghi care arată sau ascunde un meniu minimal, ușor de folosit cu tabla interactivă precum și un buton de comutare la ecran complet. În partea de jos a ecranului se află pictograma **Deschidere** și barele de instrumente fișier, conținut, pagină, desen liber, editare și setări.

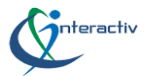

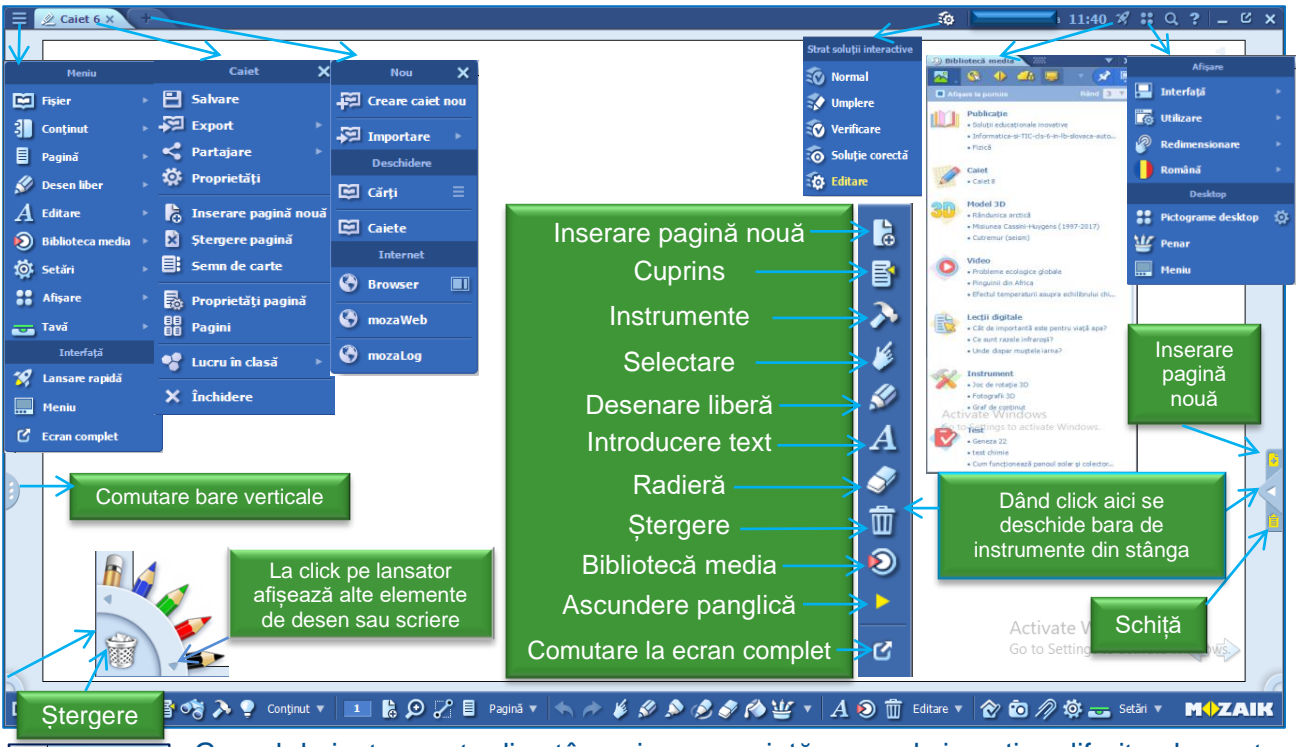

Grupul de instrumente din stânga jos reprezintă penarul și conține diferite elemente: creioane de bază, set personalizat, set pentru luat notițe, creioane deștepte și un set de geometrie. Setul personalizat poate deschide bara de editare care dă posibilitatea de a alege stilul textului, tipul fontului, dimensiune font, aldin, cursiv, subliniat, scriere cu exponent sau cu indice, aliniere stânga, centru, dreapta, aliniere

pe verticală, marcatori, evidențiere text, culoare font, culoare evidențiere, marker transparent, activare tastatură.

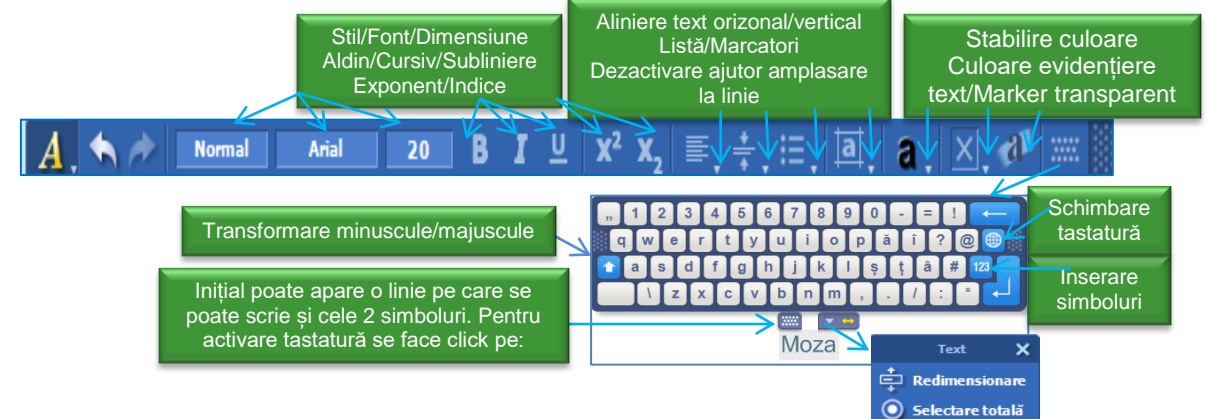

**Observație 1**. Redimensionarea va genera apariția unei "grile" în jurul liniei de scriere (la noi este completată cu mozaBook), care permite din colțuri să îi modificăm dimensiunea.

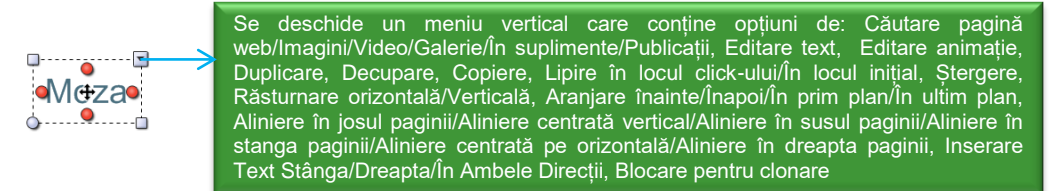

**Observație 2**. În cazul selecției totale a textului va apare un meniu care oferă opposibilitatea de a decupa, copia,lipi sau de a insera un supliment, cum ar fi un link web.

**Observație 3**. În partea de sus a paginii se poate modifica interfața de lucru.

TBC 引き目の

□ ▼

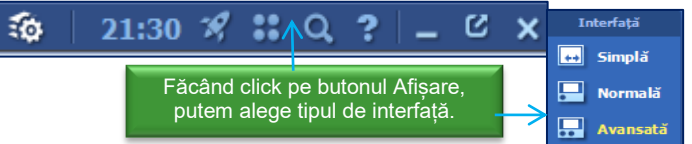

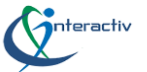

O parte dintre elementele explicate anterior, situate pe bara verticală, se regăsesc în partea de jos a ferestrei, a cărei conținut este funcție de modul de vizualizare ales. O parte dintre simboluri pot deschide meniuri verticale din care pot fi alese și alte opțiuni specifice.

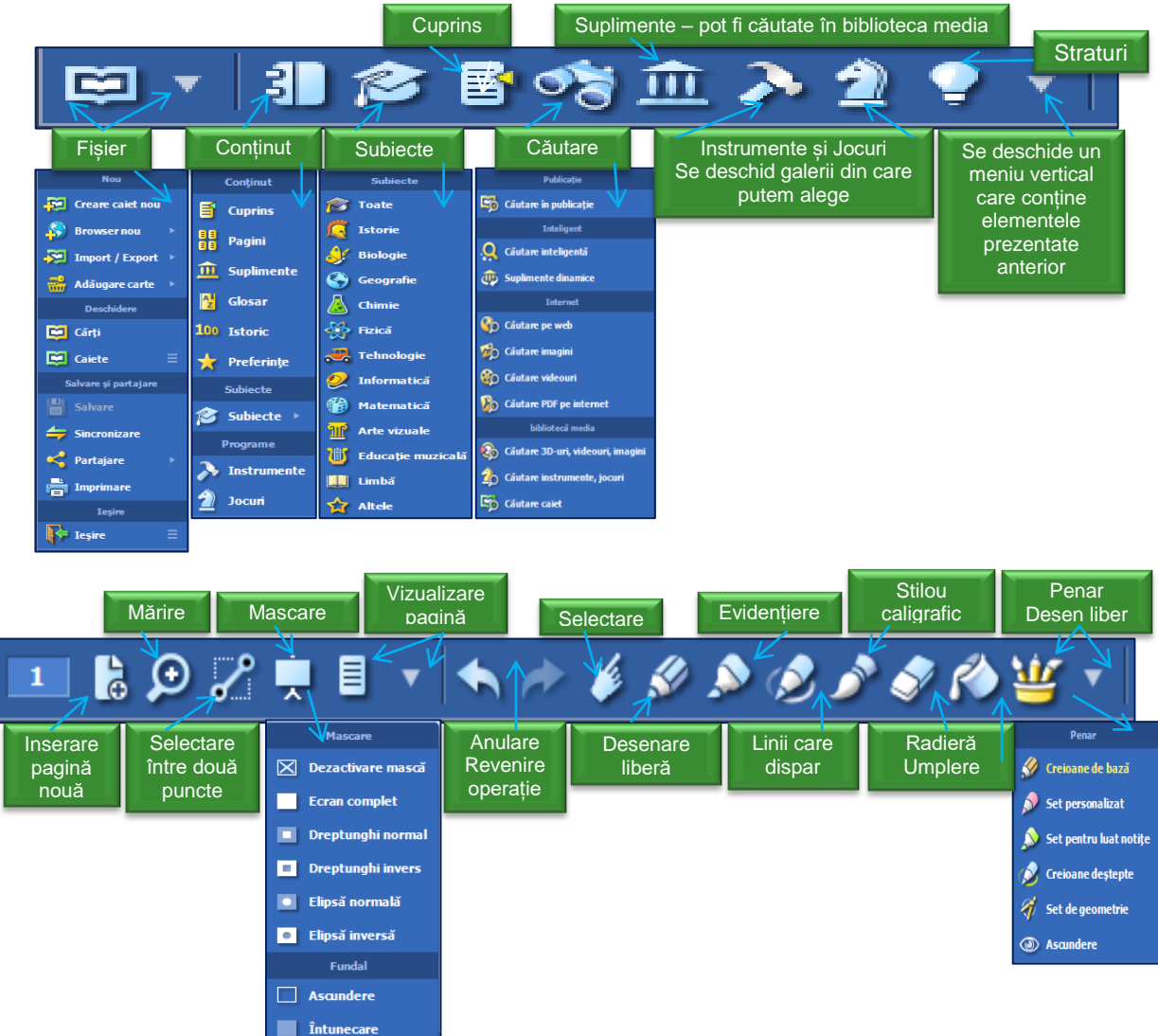

**Penarul** va afișa un meniu vertical din care se pot selecta tipul de ustensile de scriere – este o grilă asemănătoare cu cea prezentată la interfață, cu precizarea că aici există posibilitatea explicită de a o ascunde.

Acționarea unora dintre butoane poate determina apariția unor bare de instrumente, fiecare cu acțiuni bine precizate, cum ar fi:

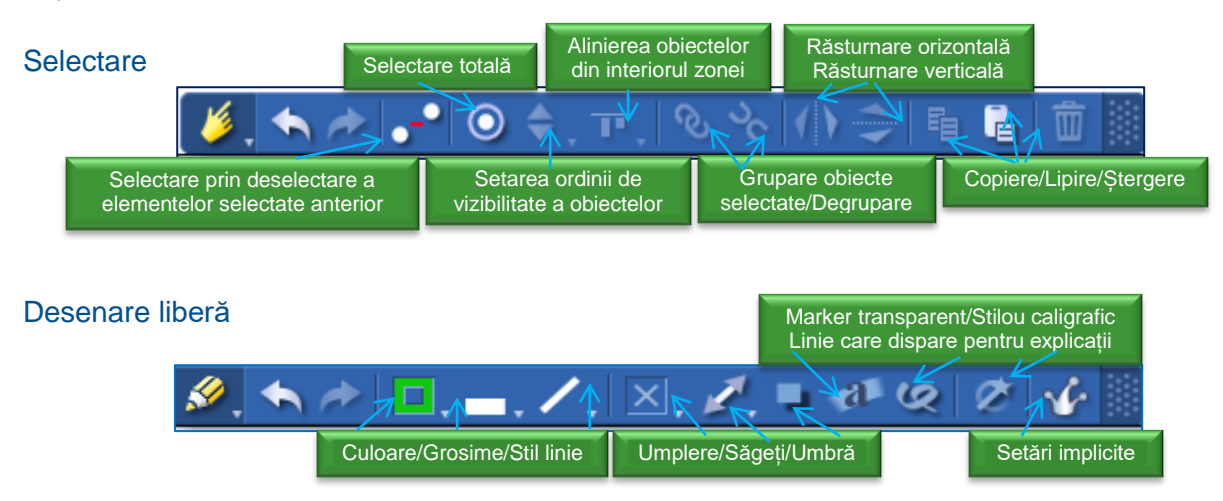

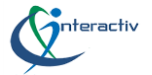

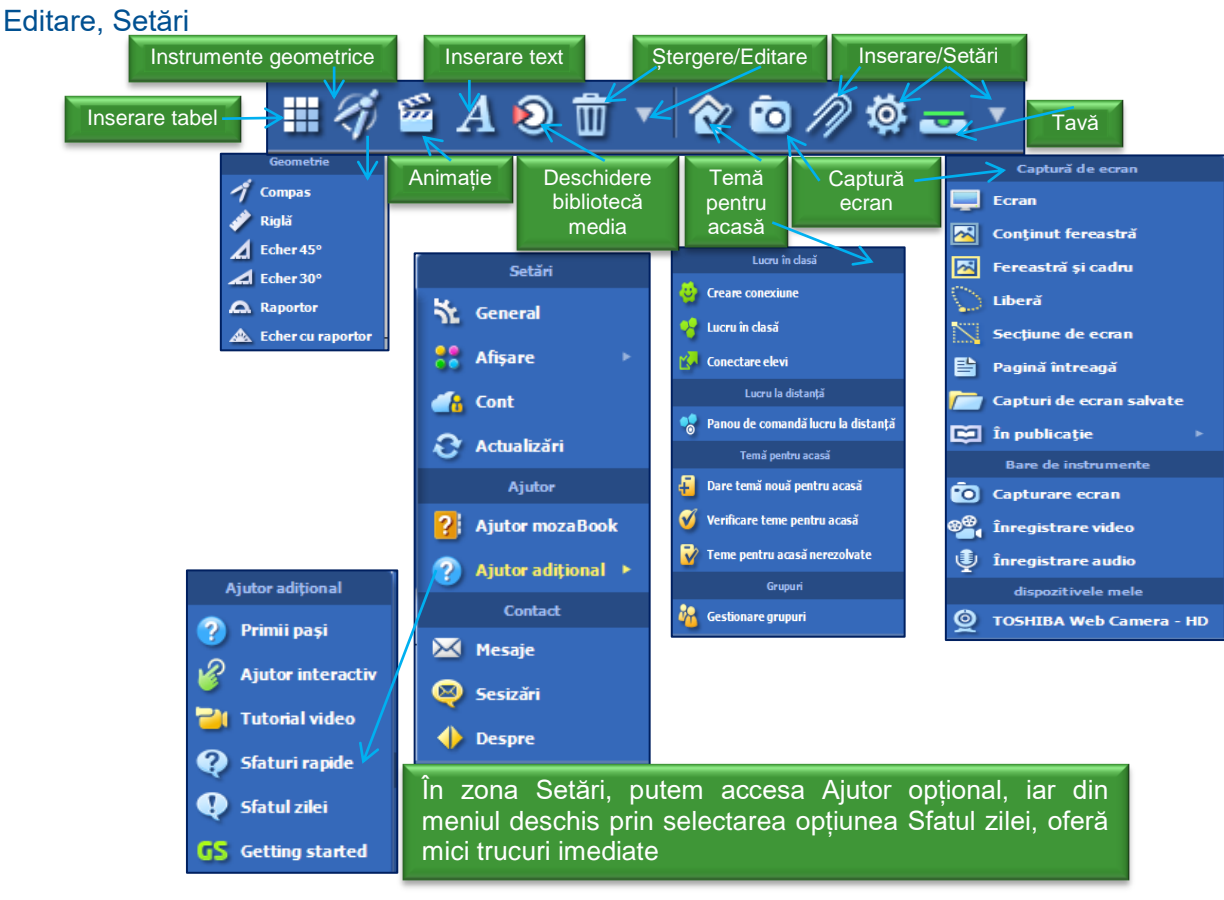

Etapa de inserare tabel determină apariția unei panglici care permite operații asupra tabelului:

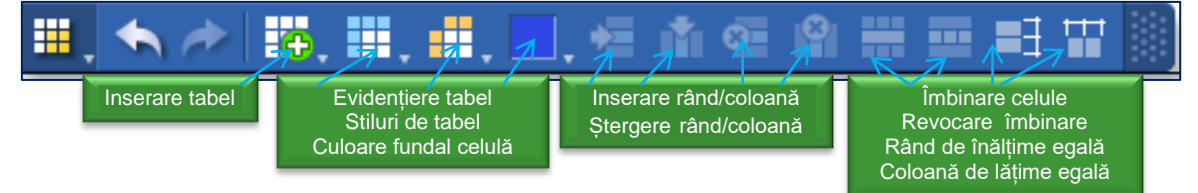

**Observație 1**. Acesând butonul **Tavă** (de aici se pot închide sau salva publicațiile active) și simbolul asociat se va deschide o nouă fereastră în care putem face precizări de tipul: titlu caiet, subiect, carte asociată, clasă, tip copertă.

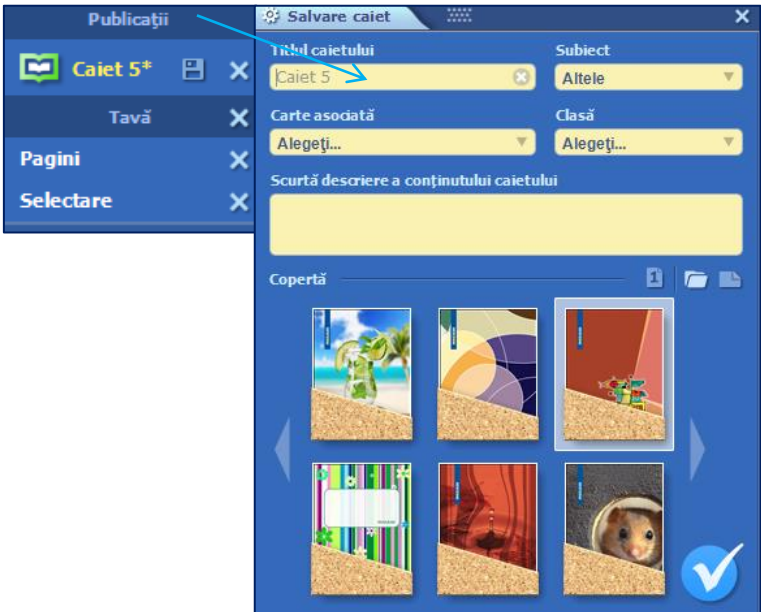

**Observație 2**. Accesarea butonului **Cuprins** deschide o fereastră care prezintă paginile caietului ca miniaturi. La click dreapta mouse sau la click pe lansator.

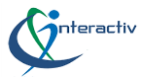

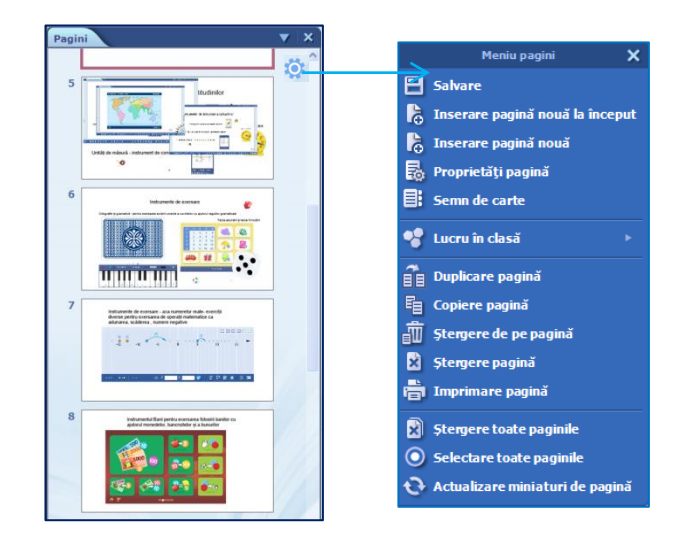

**Observație 3**. Dacă dorim să stabilim anumite condiții proprii de utilizare ale aplicației în ceea ce privește: modul de afișare interfață, antetul acesteia, dimensiunea butoanelor și pictogramelor, dimensiunea ferestrei, a imaginii, antetul ferestrei, stilul pictogramelor de margine, setările de fundal, grosimea liniei de grilă, punctajul de evaluare a lucrului în clasă, vom deschide din bară meniul Setări, opțiunea General.

Tot în această zonă putem efectua alegeri în ceea ce privește funcționarea, modul de lucru a mouseului, afișarea pictogramelor pe desktop, stabilire limbă de utilizare, modificări asupra contului, colectare date statistice și aspecte legate de sistem.

Dacă dorim ca numele nostru să nu se afișeze, în secțiunea afișare derulăm pâna la secțiunea antet mozaBook și dezactivăm Utilizator mozaWeb.

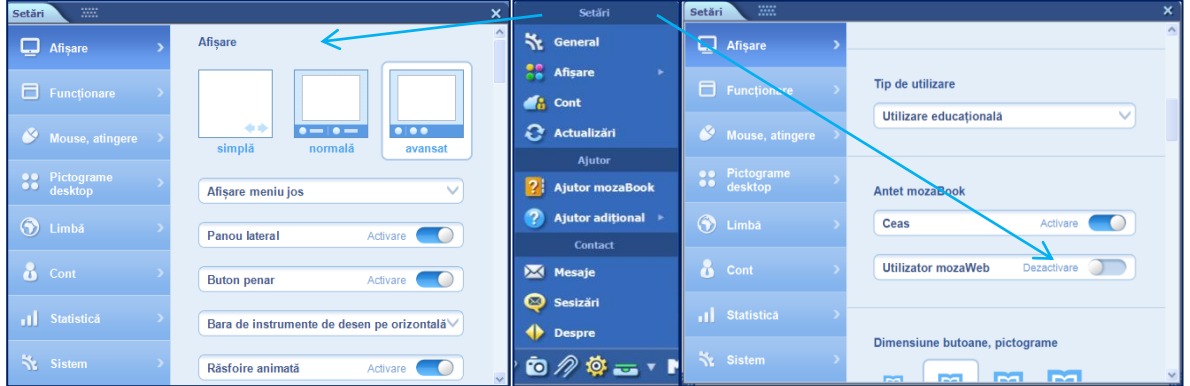

**Observație 4**. În zona **Desen liber**, pe fiecare bară suplimentară se afișează o bară comună care conține:

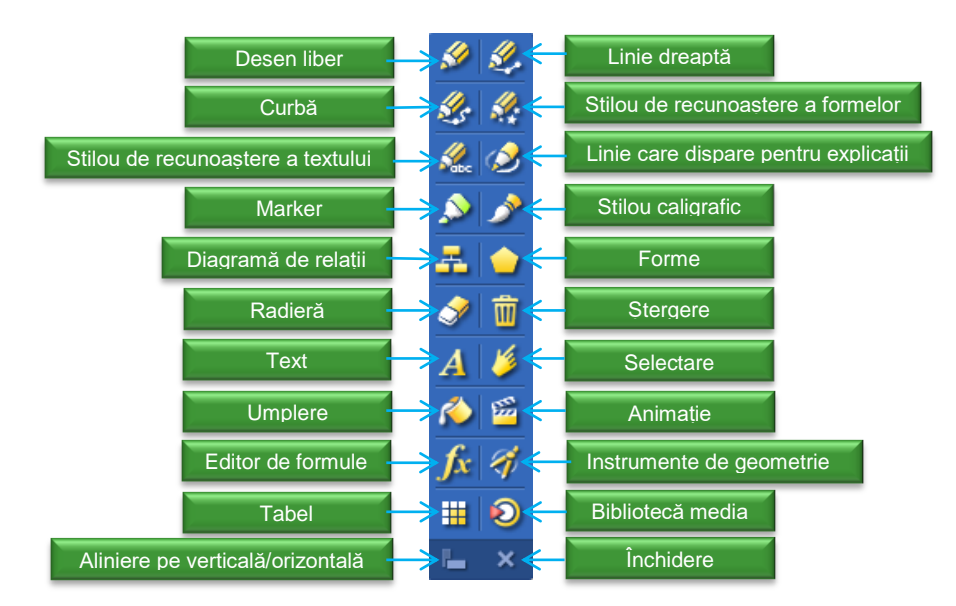

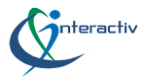

# <span id="page-13-0"></span>**Publicații**

Publicațiile includ manuale digitale, cărți tipărite, hărți, atlase digitale. Acestea pot fi accesate atât din mozaBook cât și de pe mozaWeb.

# <span id="page-13-1"></span>**Deschiderea publicațiilor. Salvarea**

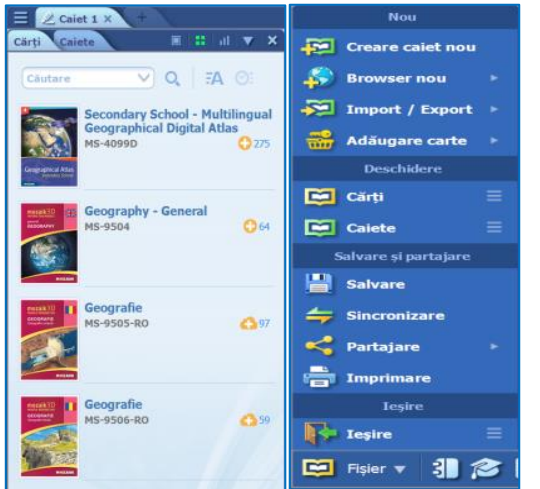

De pe bara de **instrumente,** pictograma **Deschidere,** se selectează punctul de meniu **cărți/caiete** pentru a vedea publicațiile disponibile. **Fișierele PDF** pot fi deschise și în meniul I**mport/ Export**.

Pe bara de instrumente se face click pe pictograma **Deschidere**, punctul de meniu **Salvare** sau click pe pictograma tavă și apoi pe pictograma **Salvare** din dreptul titlului publicației.

Pentru închiderea unei publicații se face click pe **x** din antetul filei publicații sau **x** din dreptul titlului publicației din pictograma tavă. Publicații

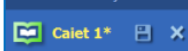

### <span id="page-13-2"></span>**Funcția de import PDF/PPT/Doc/Excel**

Pe bara de **instrumente** click pe pictograma **Deschidere** în meniul **Import/Export**, selectați punctul de meniu **Importare PDF** sau fișierul pe care doriți să îl deschideți îl puteți căuta în fereastra Biblioteca media, pe computerul personal, pe platforma mozaWeb sau în rețeaua Internet și apoi faceți click pe butonul **Descărcare**  sau **Importare.** Aceste fișiere pot fi proiectate, răsfoite, editate, pe paginile lor putând fi inserate conținuturi, suplimente din Biblioteca media.

Fișierele importate pot fi salvate ca și caiete. Din fila **Publicații** importate, meniul **Salvare,** se alege titlul caietului, subiectul, cartea asociată, clasa, coperta și o scurtă descriere. După aceasta, fișierul va apare printre publicațiile dumneavoastră.

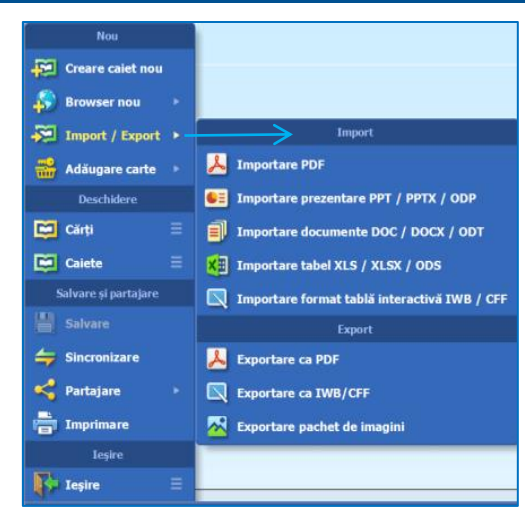

### <span id="page-13-3"></span>**Navigarea în publicații**

După deschiderea unei publicații, o putem răsfoi pagina de pagină folosind săgețile de navigare, sau putem sări la o anumită pagină din meniul număr de pagină sau de pe bara de instrumente pictograma Cuprins, unde putem oscila între cele două file cuprins/pagini.

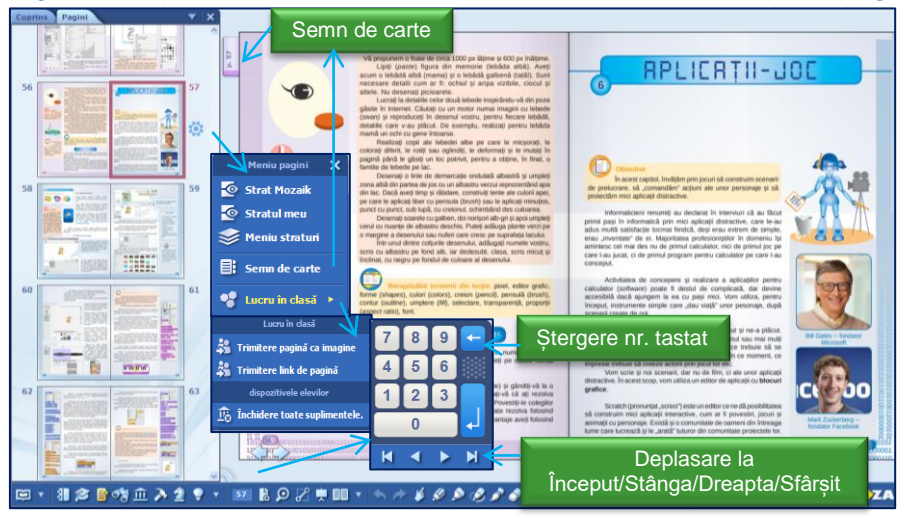

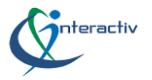

# <span id="page-14-0"></span>**Căutarea în textul publicațiilor**

De pe bara de instrumente, selectați pictograma **Căutare** (binoclu) iar în meniul care se deschide se poate căuta în publicația activă un termen; aici avem la dispoziție o listă de căutare și un glosar. Rezultatele căutării pot fi vizualizate în lista derulantă iar dacă faceți click pe un element din listă se deschide automat pagina respectivă din publicație.

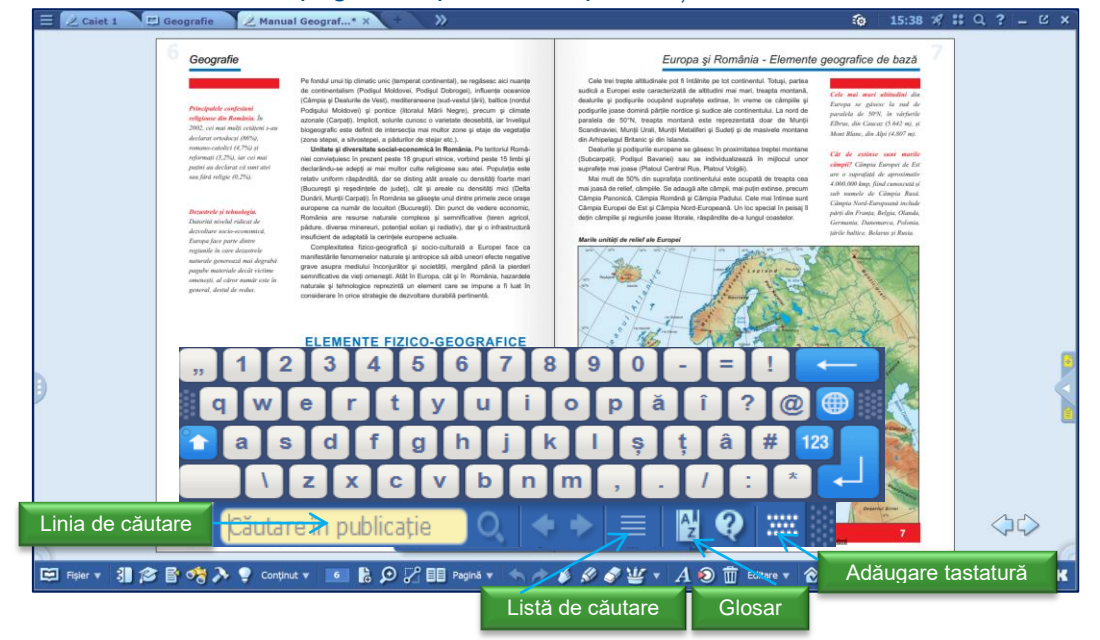

Folosind pictograma **Lupă** din antetul ferestrei principale sau pictograma **Căutare** de pe bara de instrumente, selectați din meniu opțiunea **Căutare inteligentă** iar în panoul care se deschide se poate introduce un **cuvânt cheie** și programul va afișa lista publicațiilor precum și funcțiile sau instrumentele mozaBook găsite pe baza cuvântului cheie introdus. Dacă faceți click pe pictograma **ochi** din dreptul opțiunilor de căutare, mozaBook afișează cel mai simplu mod de a găsi funcția sau instrumentul căutat în sistemul de meniu.

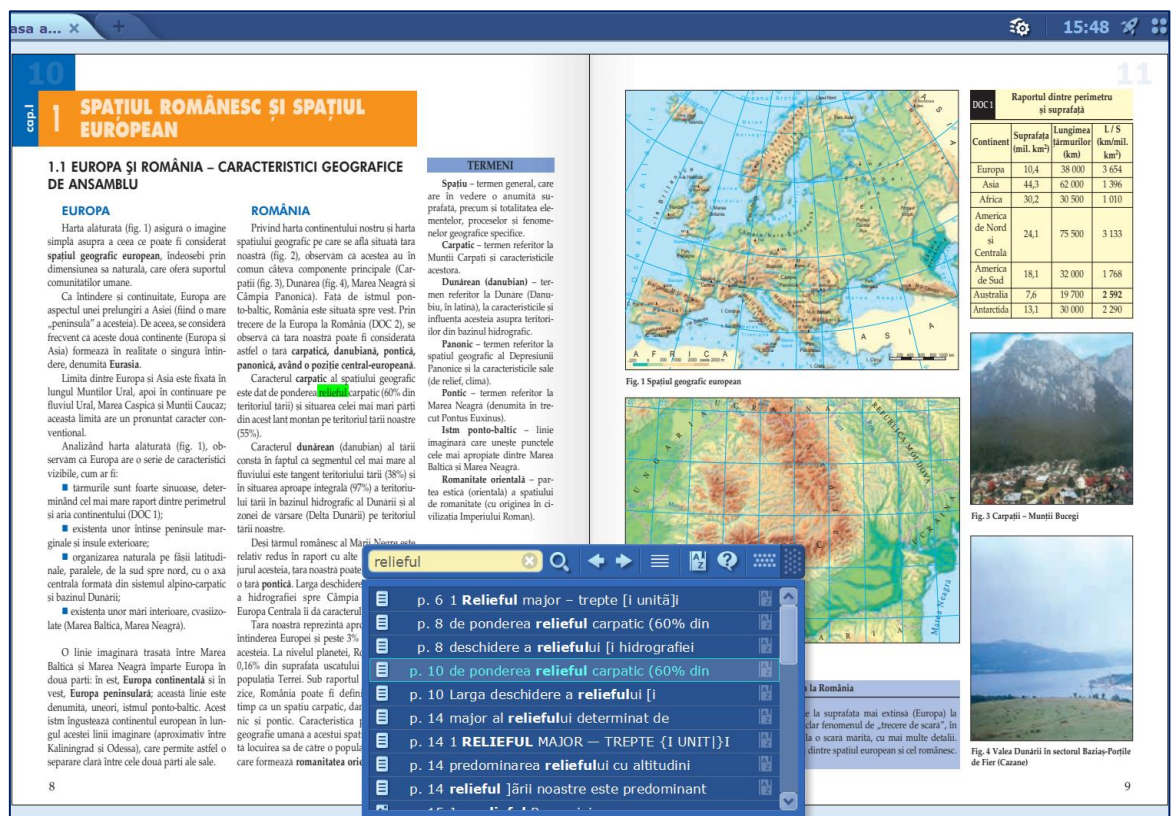

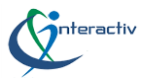

### <span id="page-15-0"></span>**Vizualizări și mărire**

Din meniul **Pagină,** vizualizare pagină putem mări secțiuni de pagină (aceasta se poate face prin click direct pe secțiunea de pagină, obiectul ce dorim să îl mărim).

Putem comuta între modul de **vizualizare pagină**, pereche de pagini sau atunci când avem mai multe publicații deschise putem alege vizualizare două cărți. Se poate modifica manual sau automat lățimea ferestrelor. Putem avea deschise **maxim 6 publicații** între care putem naviga folosind **săgețile din antet.**

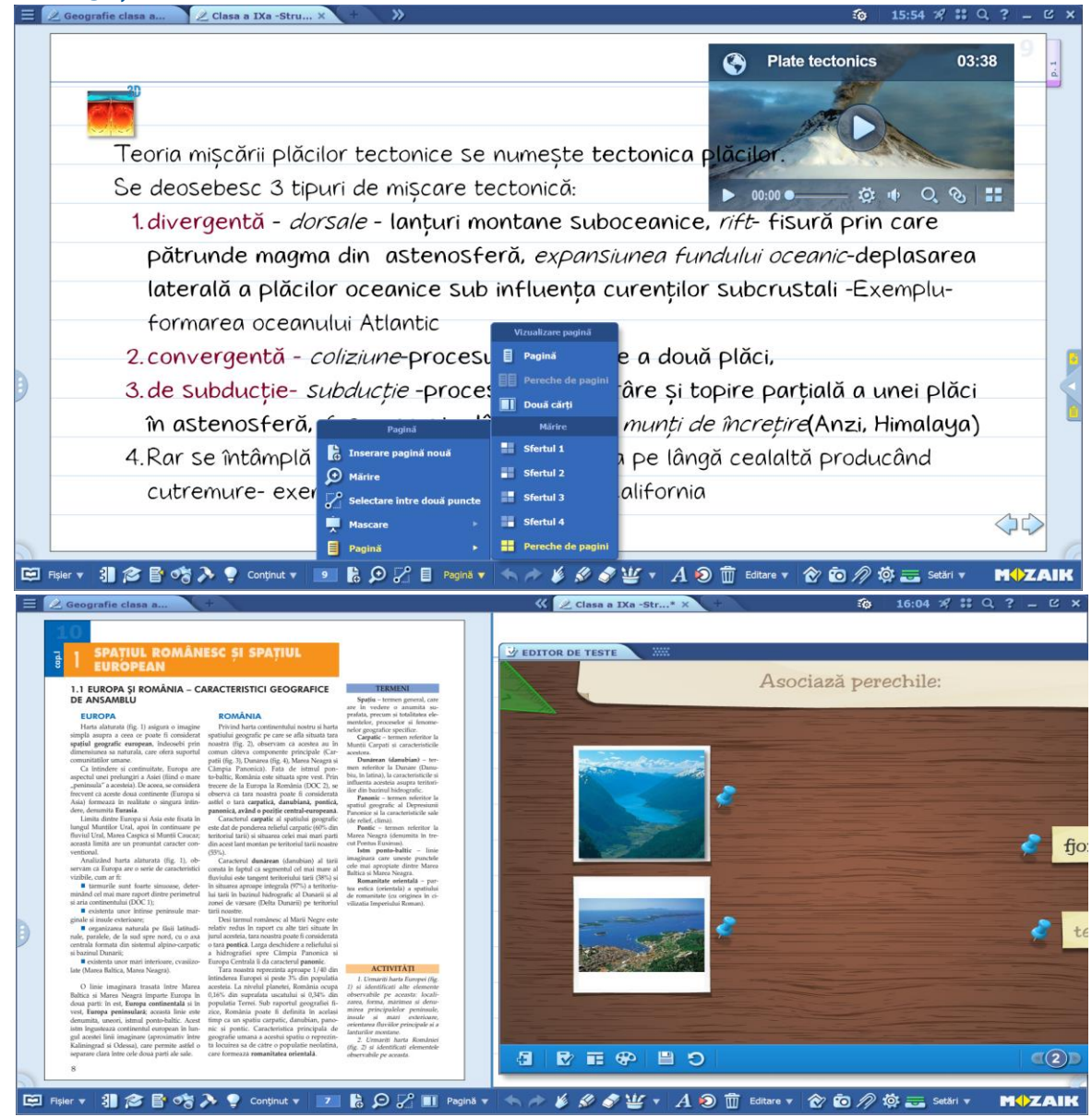

Dacă dorim să acoperim temporar o secțiune de pagină sau o pagină întreagă, să blurăm (întunecăm) sau ascundem fundalul, din bara de instrumente, pictograma **Mascare** punctul de meniu dorit. Se pot alege măști fie rectangulare fie eliptice, ce pot fi redimensionate sau răsturnate.

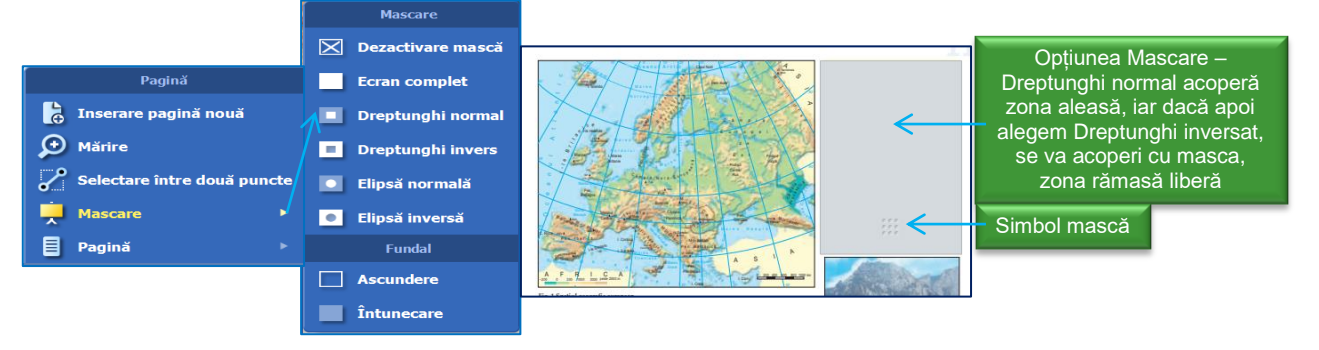

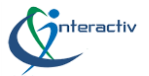

# <span id="page-16-0"></span>**Publicații noi**

Autentificat în mozaBook accesați magazinul online, faceți click pe pictograma **Adăugare publicație** nouă și selectați **Cumpărare online**. Din fereastra **Cumpărare carte** selectați

publicația dorită. După cumpărarea publicației și alocarea codului de activare la contul dumneavoastră mozaWeb, autentificați-vă în **mozaBoo**k, ca utilizator local asociat contului dumneavoastră.

Selectați publicația și faceți click pe pictograma **Descărcare** din

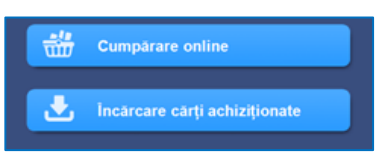

meniul **Adăugați publicație nouă**. Dacă, codul de activare primit nu a fost asociat contului mozaWeb, în același meniu selectați funcția **Cod de activare**, introduceți codul publicației și descărcați-o. Publicația va fi conectată la **contul** dumneavoastră **mozaWeb**.

### <span id="page-16-1"></span>**Conținut suplimentar**

Publicațiile conțin **suplimente digitale** stocate în straturi: animații 3D ce pot fi mărite, rotite și care permit vizualizarea unor obiecte din diferite unghiuri inaccesibile altfel, videouri, inclusiv experimente, imagini, desene, fișiere audio, fișe de lucru, teste interactive.

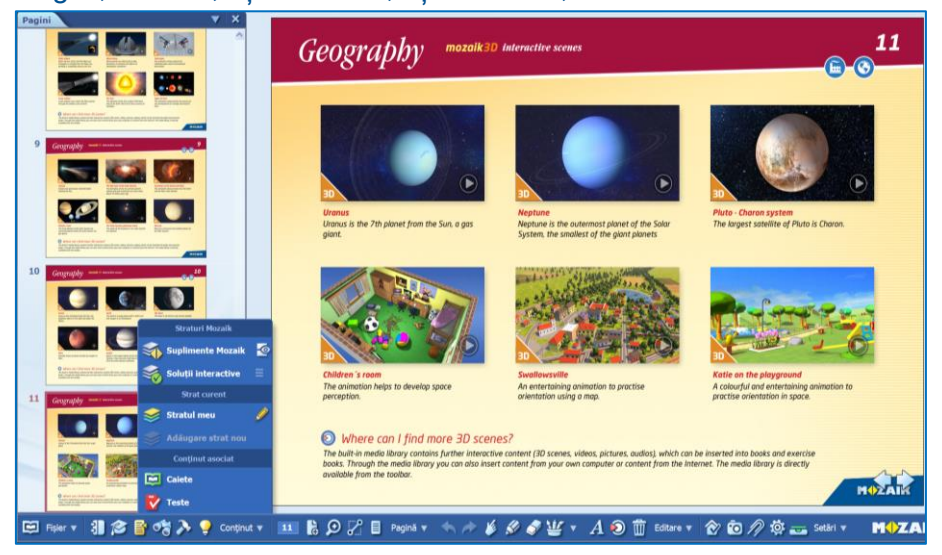

Putem crea **propriul strat** (stratul meu) adăugând conținut suplimentar. Se accesează de pe **bara de instrumente** pictograma **Straturi,** meniul cu strate accesibile. Acestea pot fi accesate făcând click pe pictogramele inserate pe paginile publicațiilor. De pe bara de instrumente, pictograma **Suplimente** se poate selecta funcția **Suplimente dinamice** pentru o prezentare mai atractivă. De aici putem selecta suplimentul dorit, putem filtra tastând **cuvinte cheie** și actualizând lista sau putem deschide direct din panoul **Biblioteca media**. Când **importăm fișiere PDF** sau **creăm caiete** cu funcția suplimente dinamice activate, le putem plasa direct prin tragere pe paginile publicației, de unde le putem deschide. Pe lângă suplimentele încorporate în publicații putem crea propriul conținut folosind **Biblioteca media** și **Editorul de teste.**

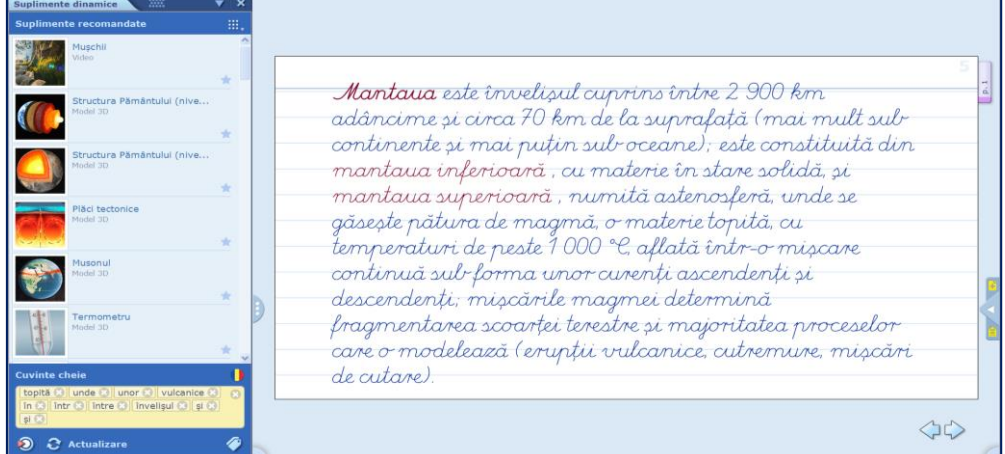

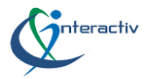

# <span id="page-17-0"></span>**Sincronizare și partajare**

Putem folosi straturile altor utilizatori sau putem face publice straturile noastre încărcându-le pe platforma mozaWeb. De pe **bara de instrumente**, pictograma deschidere, selectați meniul **Partajare** și alegeți **Sincronizare automată**. Dacă nu sunteți online puteți sincroniza publicațiile în meniul **Sincronizare** cu ajutorul unui **dispozitiv USB**.

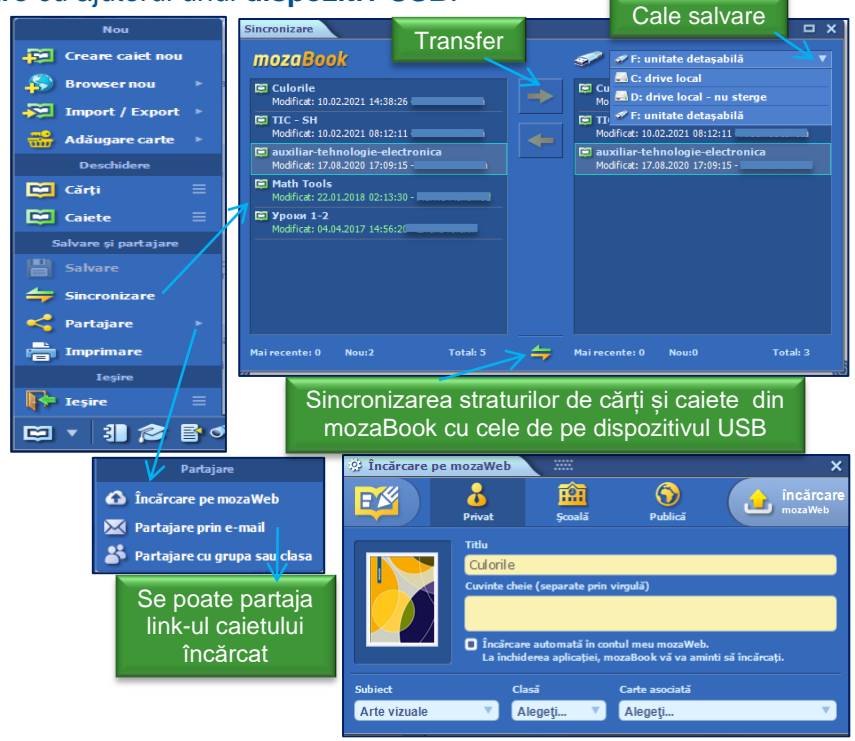

### <span id="page-17-1"></span>**Animații 3D**

Din bara de instrumente, pictograma **Biblioteca media**, meniul **3D**, animațiile se pot vizualiza, filtra cu ajutorul meniului derulant după subiect sau căuta după nume. Pot fi ordonate după titlu sau dată și pot fi inserate în publicații. Se poate acesa istoricul căutărilor sau Model 3D  $\mathbf x$ preferințele.

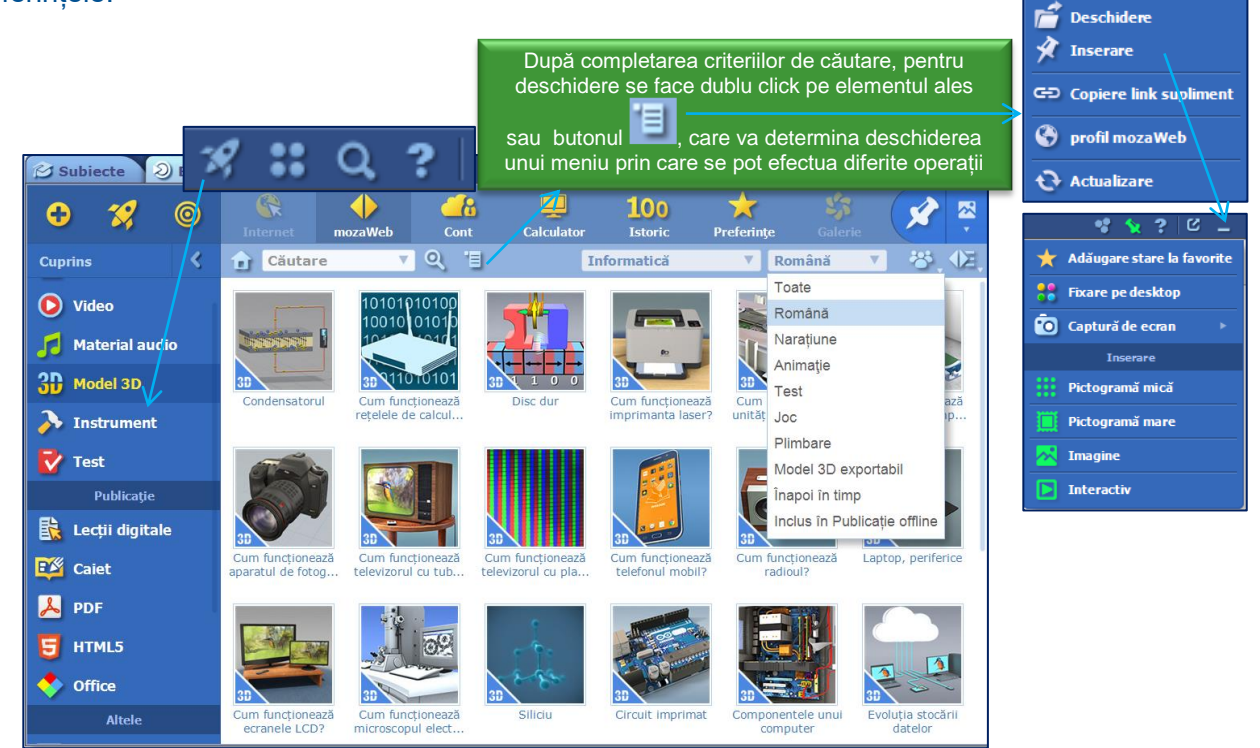

O altă modalitate de a accesa conținuturi **3D** este din bara de instrumente pictograma **Instrumente**, meniu 3D, selectați un subiect, alegeți o animație, o deschideți prin click în fereastra

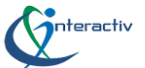

de previzualizare și apoi pe butonul pornire pentru a o vizualiza. Prin click pe numele unei categorii se vor afișa și alte animații relevante.

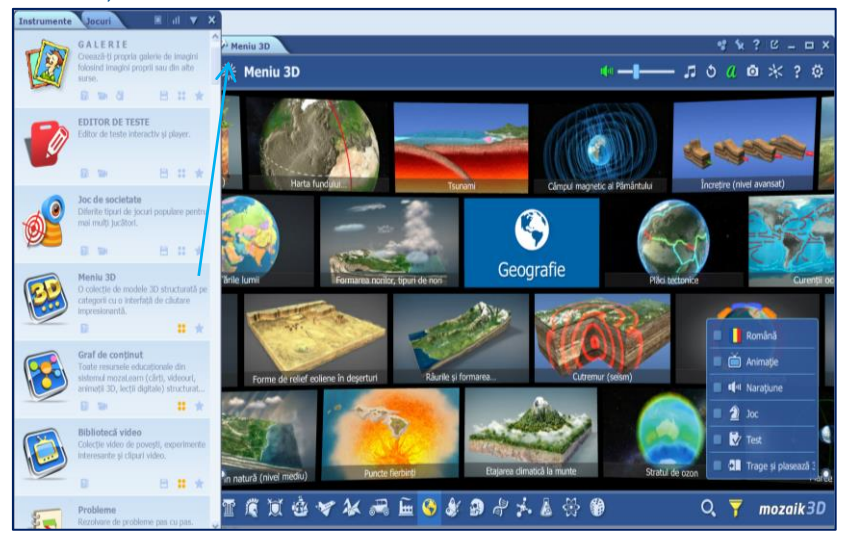

**Observație** Bara din partea de jos conține iconuri cu rol de a indica domeniul /subiectul la care aparține materialul.

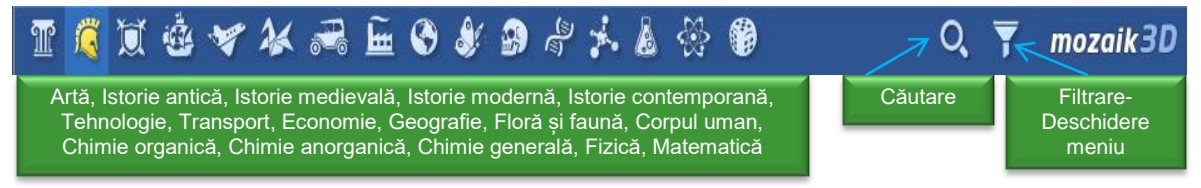

În animații se pot face diferite setări:

- se poate mări sau micșora scena, trăgând pe verticală glisorul din stânga sau dreapta ferestrei, folosind scroll-ul mouse-ului sau folosind două degete pe un device cu touchscreen;
- $\checkmark$  se poate roti scena miscând degetul pe ecran sau din meniul rapid ce se afisează, dând click pe unul dintre cele două butoane din partea de jos dreapta/ stânga scenei;
- se pot afișa sau nu etichetele;
- se poate activa funcția de citire automată;
- se poate rula animația încorporată și asculta narațiunea;
- $\checkmark$  se poate deschide continutul asociat și se pot lansa exercitii.

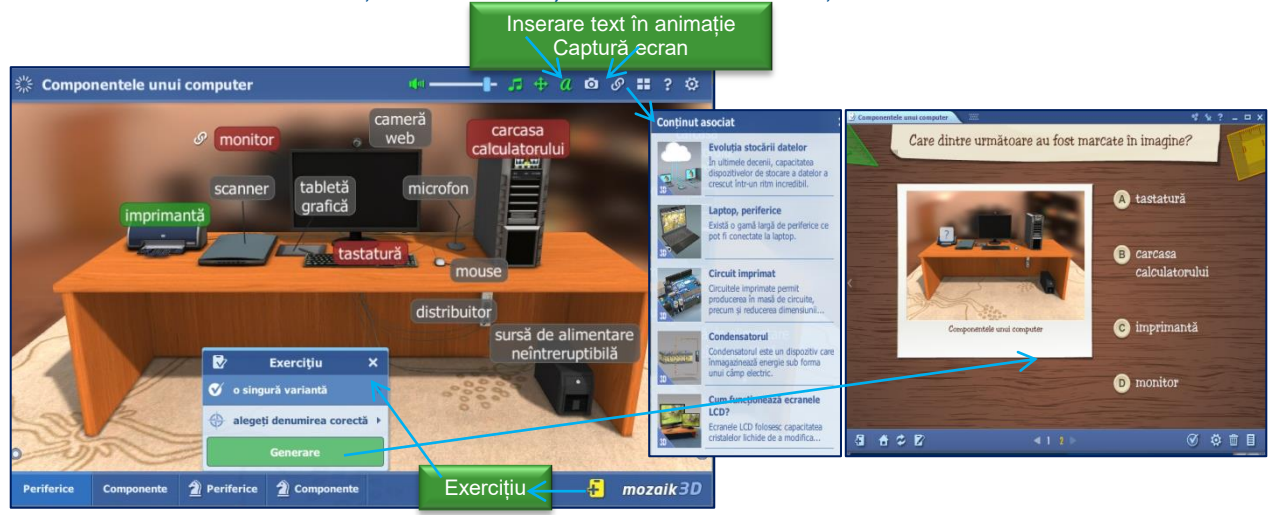

Din setări putem alege unul dintre modurile de vizualizare predefinit. În timpul redării unei animații prin click pe pictograma captură de ecran (aparat de fotografiat) se poate insera scena ca imagine într-o publicație (caiet).

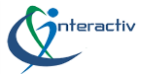

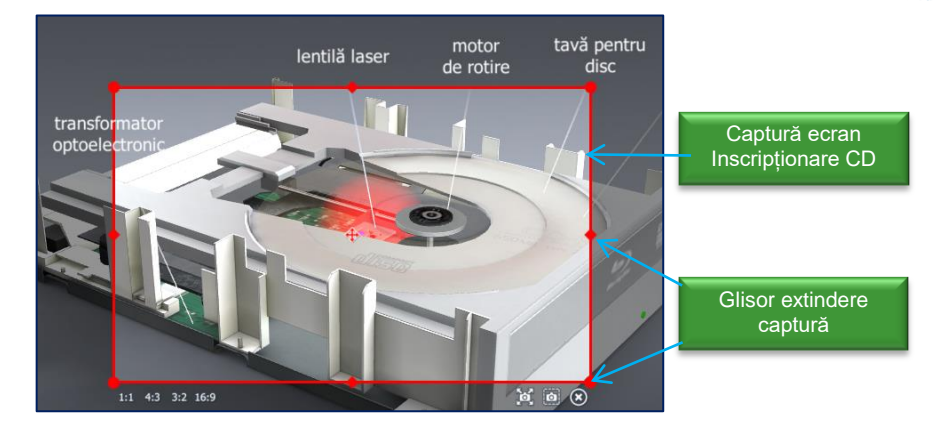

Unele animații 3D oferă funcția plimbare. Cu ajutorul unui joystick sau făcând click în orice punct al scenei putem naviga în spațiul 3D.

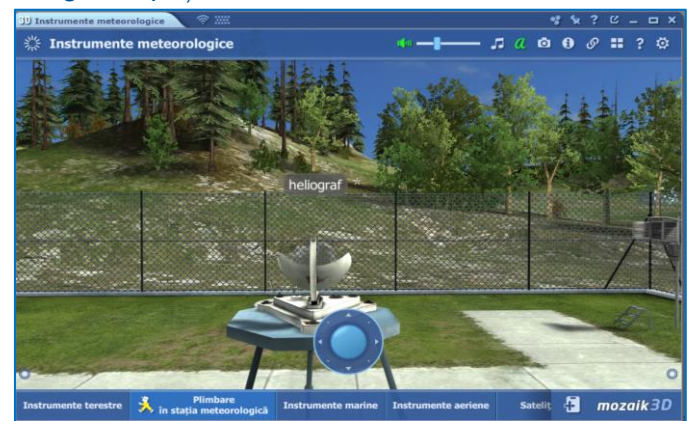

De asemenea pot fi inserate în paginile publicațiilor modelele interactive ce vor funcționa independent de animația 3D. Din animație se poate accesa editorul de teste (buton dreapta jos).

# <span id="page-19-0"></span>**Videouri**

Din bara de instrumente, pictograma **Biblioteca media** se selectează punctul de meniu **Video**. Ca și în cazul animațiilor 3D se poate căuta pe mozaWeb după subiect sau limbă în meniul derulant, după nume folosind câmpul **Căutare** pe calculatorul propriu, din browser, sau folosind funcția de căutare încorporată în player.

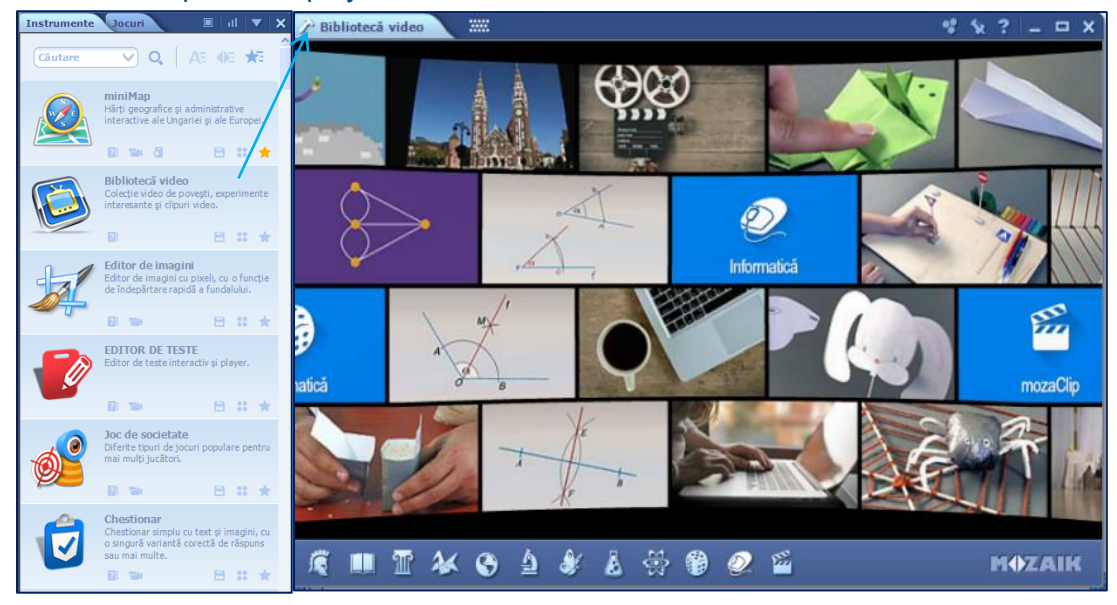

De asemenea, se pot realiza înregistrări video și audio folosind instrumentul de înregistrare multimedia, punctele de meniu **Înregistrare video** respectiv **audio** sau propria cameră USB.

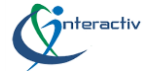

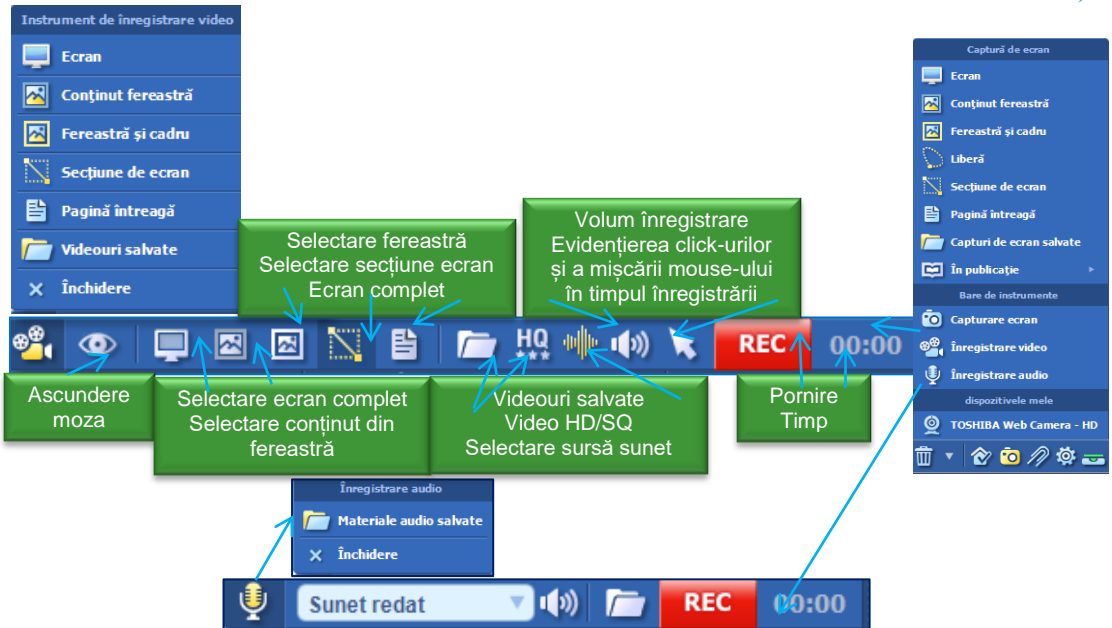

Conținuturile multimedia înregistrate pot fi accesate în **Biblioteca Media** sau direct de pe barele de instrumente ale instrumentelor de înregistrare. Se deschide Biblioteca video se selectează un subiect, se alege videoclip-ul și se deschide prin dublu click. Făcând click în centrul ecranului se întrerupe și repornește video, cu un click în dreapta/stânga ecranului se poate derula înainte/înapoi, iar cu ajutorul butoanelor se poate comuta la ecran complet, afișa conținuturile asociate sau reveni la biblioteca video.

Suplimentele, indiferent de formatul lor pot fi inserate ca **link** în **Google Classroom** și valorificate ca material sau temă în diferite etape ale lecțiilor. În clasa virtuală, secțiunea **Activitate la curs**, se crează o temă.

Se precizează titlul temei, se notează cerințele și se inserează ca link suplimentele selectate anterior fie în mozaBook fie pe platforma mozaWeb. Prin click pe supliment, elevii sunt direcționați la platforma mozaWeb unde li se cere să se autentifice pentru a putea viziona materialele.

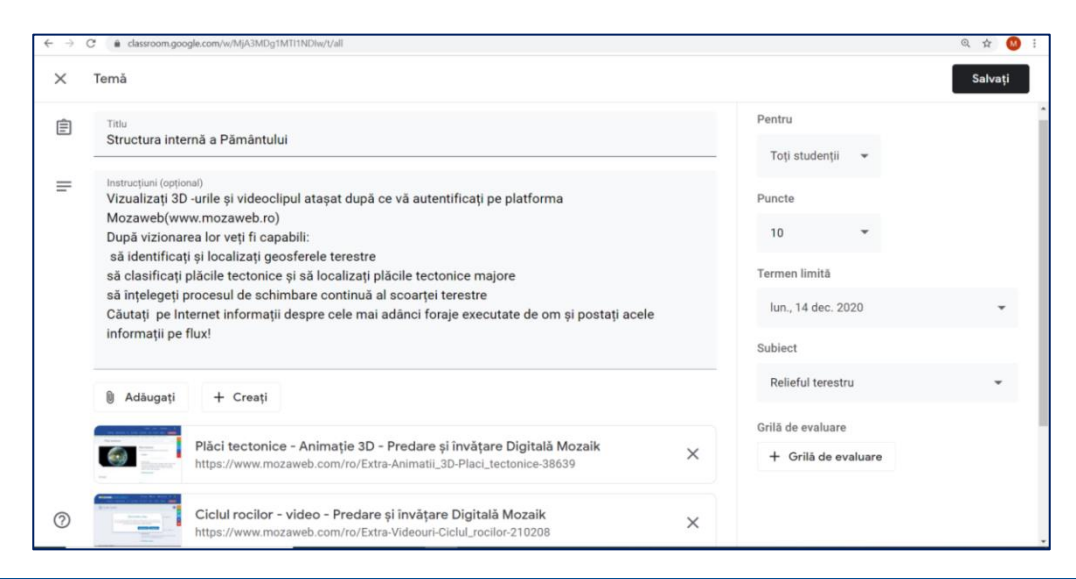

# <span id="page-20-0"></span>**Aplicații tematice - Instrumente**

Din bara de instrumente, pictograma **Instrumente** se deschide un meniu cu două file **Instrumente/Jocuri** între care se poate comuta. Acestea pot fi **sortate** după subiect sau clasă, pot fi **ordonate alfabetic**, se poate **căuta** un instrument din câmpul de căutare iar dacă un instrument sau joc îl adăugăm la favorite acesta va apărea la începutul listei.

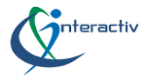

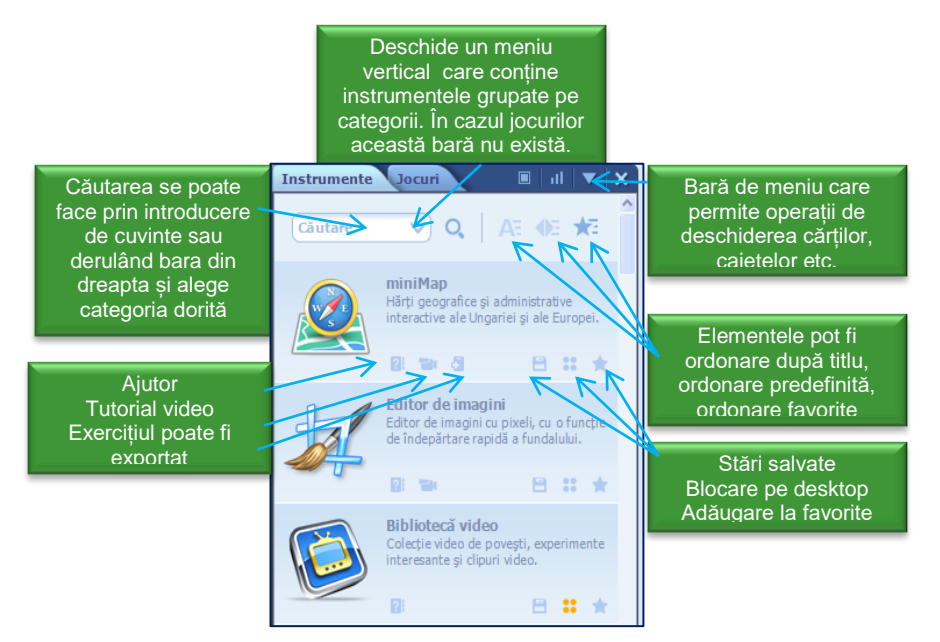

Un instrument poate fi inserat într-o publicație din meniul **Inserare** ca pictograma mică, pictograma mare, imagine sau ca și conținut interactiv. Instrumentele pot fi inserate în publicații și prin tehnica drag and drop.

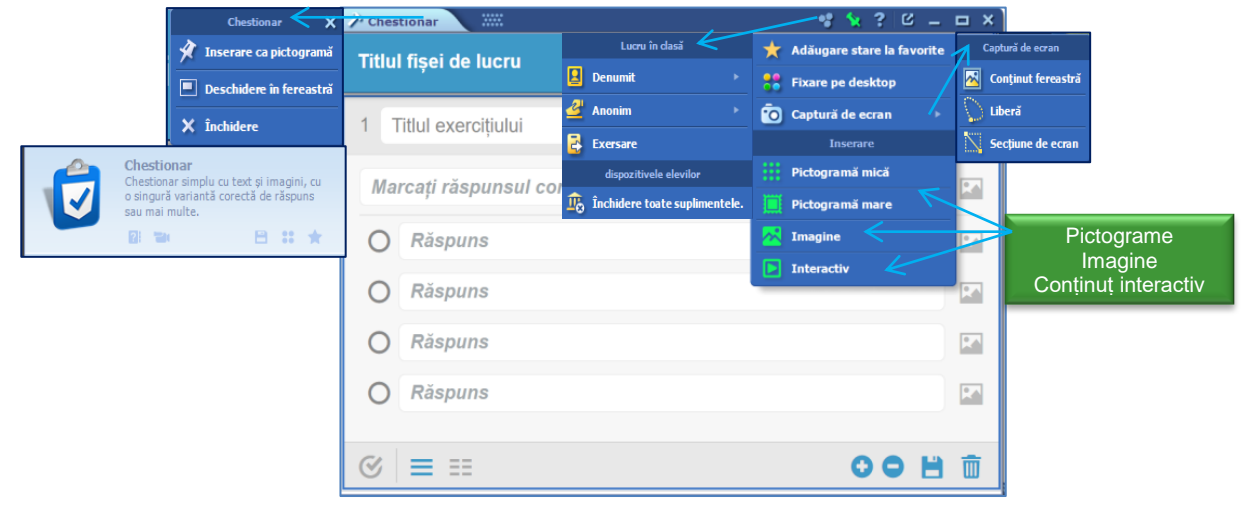

Există diferite tipuri de instrumente:

- $\checkmark$  instrumente de dezvoltare a aptitudinilor, destinate în general elevilor din clasele mici;
- $\checkmark$  instrumente de ilustrare;
- $\checkmark$  instrumente de exersare, ce permit elevilor exersarea și aplicarea cunoștințelor dobândite la clasă prin diferite teste - de exemplu editorul de teste;
- $\checkmark$  instrumente de experimentare virtuală ce permit simularea unor experimente reale;
- instrumente de desenare pentru ilustrarea publicațiilor, ce pot fi accesate de pe bara de instrumente, pictograma **Desenare liberă** sau pictograma **Penar**. Din bara de instrumente Desenare liberă se face click pe butonul setări avansate pentru a afișa mai multe funcții. Meniul Penar conține și un set de geometrie.

### **Exemplul 1**

**Instrumentul Mașina timpului** oferă atât o vedere cronologică a diferitelor personalități în funcție de activitatea lor cât și o vedere relațională, 30-40 de personalități asociate unei anumite persoane pe baza unor criterii de filtrare ce pot fi modificate în meniul setări mișcând pictogramele.

Utilizând pictogramele de pe bara de instrumente se poate comuta între diferite moduri de vizualizare. Faceți **click** pe o personalitate iar în fereastra care se deschide puteți comuta la vederea relațională, puteți deschide pagina din Wikipedia asociată acelei personalități sau vor fi afișate alte informații sau evenimente asociate.

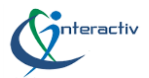

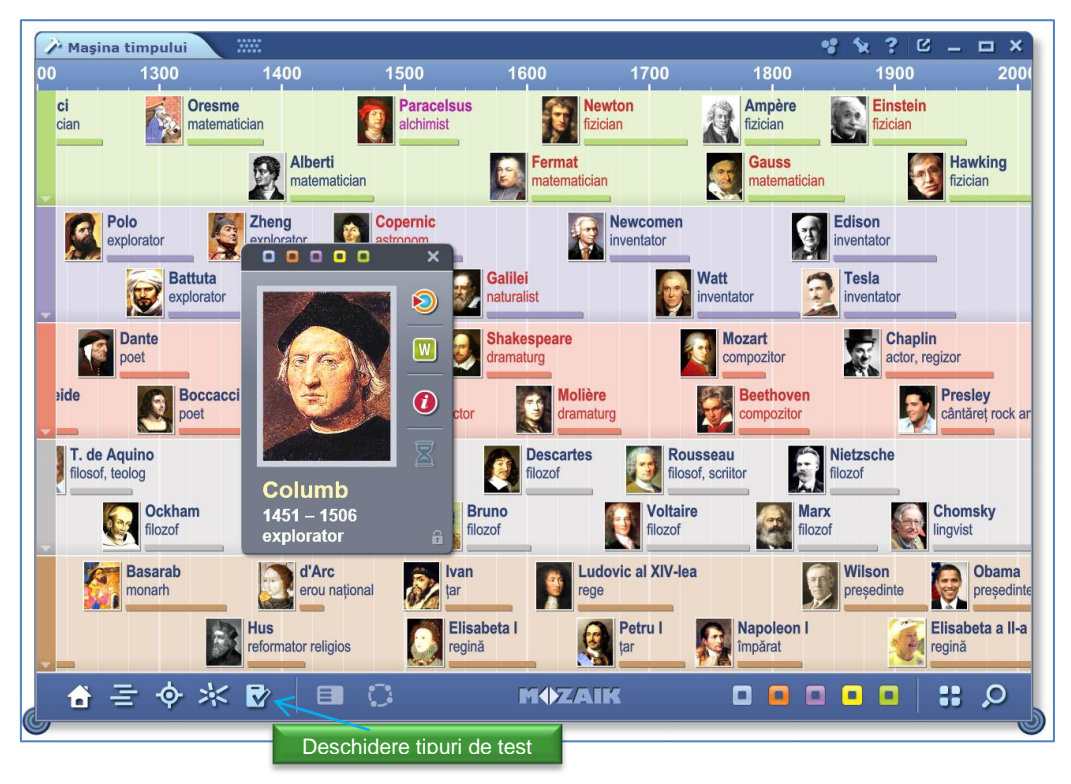

Accesând pictograma test se poate alege unul dintre tipurile de teste și pe baza informațiilor despre o personalitate selectate folosind câmpul **de căutare** și **filtrare**, se poate crea un test, ce poate fi salvat și inserat în publicații sau se poate continua editarea lui în editorul de teste.

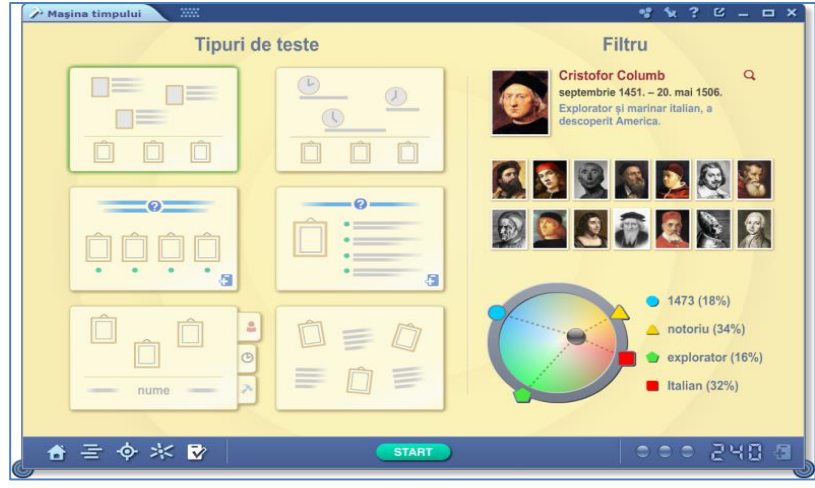

# **Exemplul 2**

Din meniul instrumente selectați instrumentul **Mecanică**.

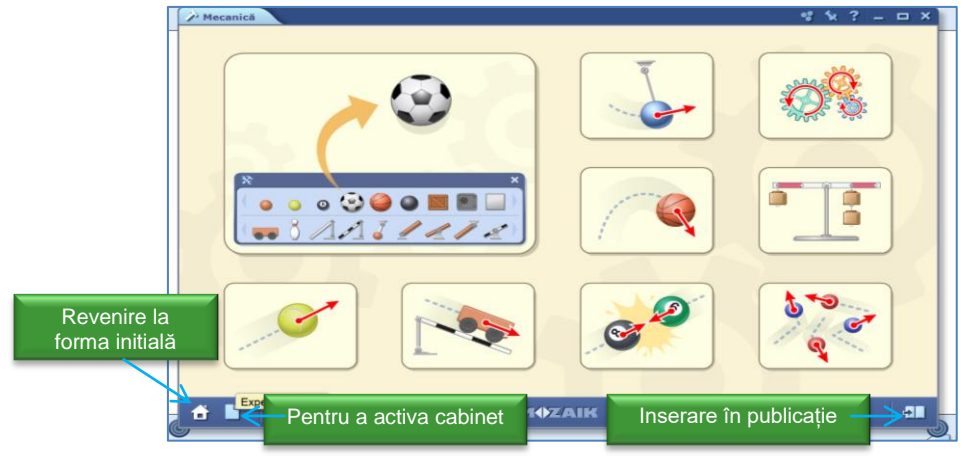

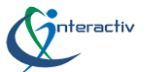

Din **cabinet** inserați prin tragere obiecte, pe care apoi din meniul local le puteți fixa (bloca), dubla, redimensiona sau șterge iar din meniul **proprietăți** se poate alege tipul de material, densitatea, flexibilitatea etc.

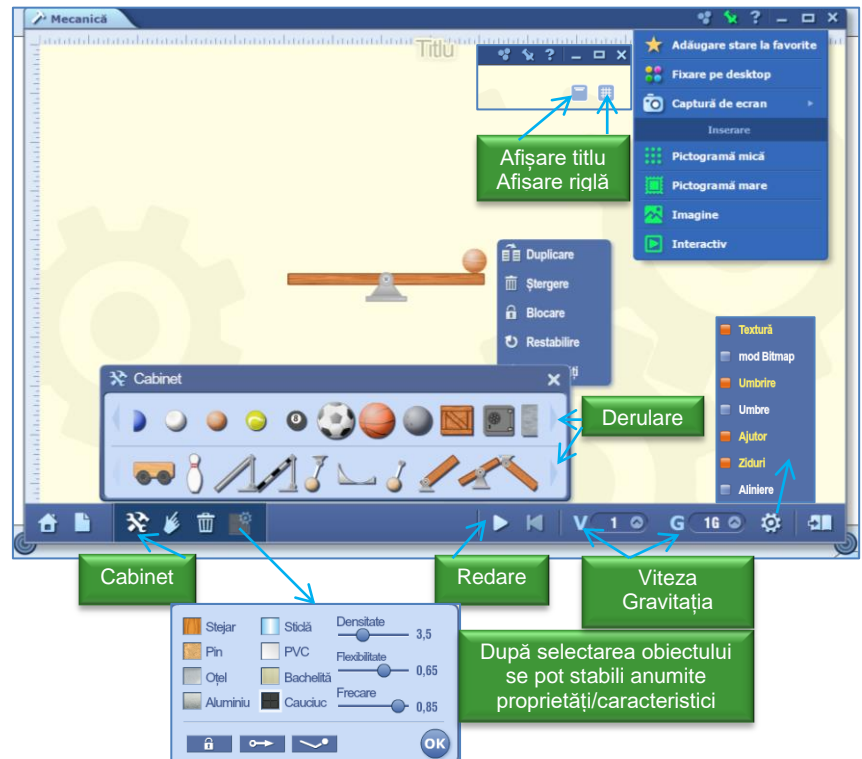

Se face click pe pictograma **Redare** pentru a vizualiza experimentul, se poate modifica viteza de redare și mărimea forței gravitaționale. Pe pictograma **căsuță** putem selecta un experiment sau joc predefinit, putem da un titlu experimentului și îl putem insera în caiet ca imagine sau din meniul **Salvare și inserare** ca pictogramă mică, pictograma mare sau conținut interactiv.

**Observație 1**. La click pe un experiment predefinit se deschide o fereastră care conține diferite forme ale sale.

**Observație 2**. Prin click pe pictograma desenare liberă se va afișa o bară care asigură realizarea unor operații specifice: culoare linie, grosime linie, umplere, transparență, activare/dezactivare umbră, afișare/ascundere pictograme pentru suplimente, afișare/ascundere titlul imaginii în Sfaturi ecran, editare imagine, tăiere.

**Observație 3.** Imaginea poate fi redimensionată, iar în colțul din dreapta sus există un lansator a cărui activare deschide un meniu vertical care grupează diferite operații ce pot fi efectuate asupra imaginii.

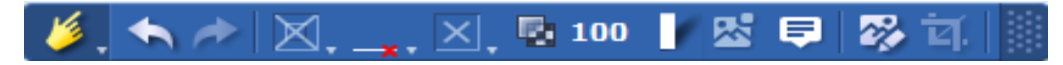

# **Exemplul 3**

**Minimap** este un selector de hărți integrat ca instrument în mozaBook, parte din programul cartografic mozaMap. Putem naviga între hărțile puse la dispoziție, putem mări întreaga hartă zoom grilă cursor orizontal sau vertical asociat butoanelor de navigare, sau doar o secțiune din hartă, pictograma **Mărire fragment de hartă**. Se pot introduce casete text sau etichete/markere pentru text și imagine din diferite domenii ca: minerit, industrie, servicii, agricultură, istorie, vreme care se pot selecta, insera, deplasa și șterge prin tehnica drag and drop.

Meniul **Desenare** cuprinde instrumente de desen ce folosesc diferite tipuri de linii, de diverse culori. Permite evidențierea anumitor zone, măsurarea de distanțe între două puncte sau măsurarea de suprafețe.

Se pot insera butoanele de navigare și grila de zoom, se poate face vizibilă sau nu legenda hărții, se poate anula/reveni la pasul anterior. Din pictograma **Setări** se poate afișa panoul lateral sau se poate suprapune peste hartă, se poate face o căutare și în straturile dezactivate, se poate

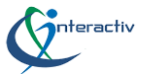

modifica factorul de mărire sau se poate face conversia din kilometri în mile. Se pot insera jocuri și teste pe diferite straturi, stabilind nivelul de dificultate, numărul de exerciții și limita de timp. În câmpul de căutare se pot scrie elemente ce vor fi evidențiate pe hartă de exemplu munți, mări. Pot fi făcute vizibile sau ascunse anumite elemente cartografice.

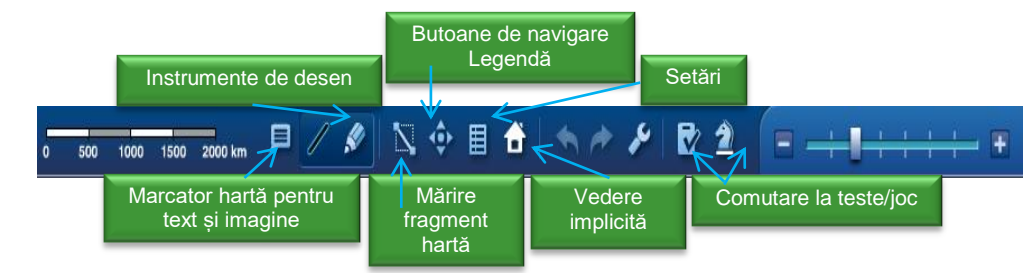

**Observație 1**. Marcatorii sunt grupați după categorii – minerit, industrie, servicii, agricultură, istorică, vreme.

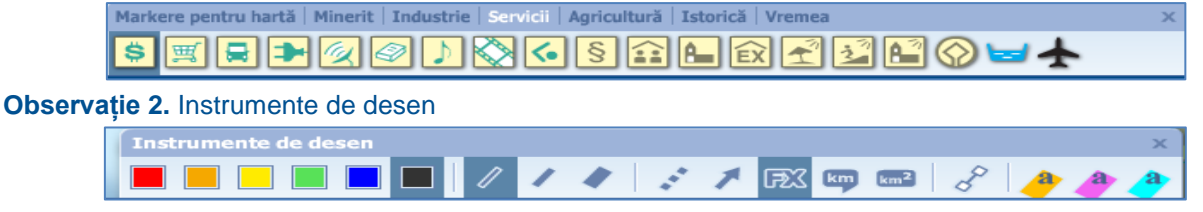

Se pot crea propriile exerciții - se alege titlul, se scrie cerința, se scriu variantele de răspuns direct sau se aleg dintr-o listă, se selectează timpul de răspuns și numărul de variante de răspuns, se stabilește cu cine se partajează testul (fie public, fie privat) și la final se dă click pe pictograma Salvare  $\mathcal V$ . Se poate parcurge exercitiul sau se poate continua editarea lui în editorul de teste.

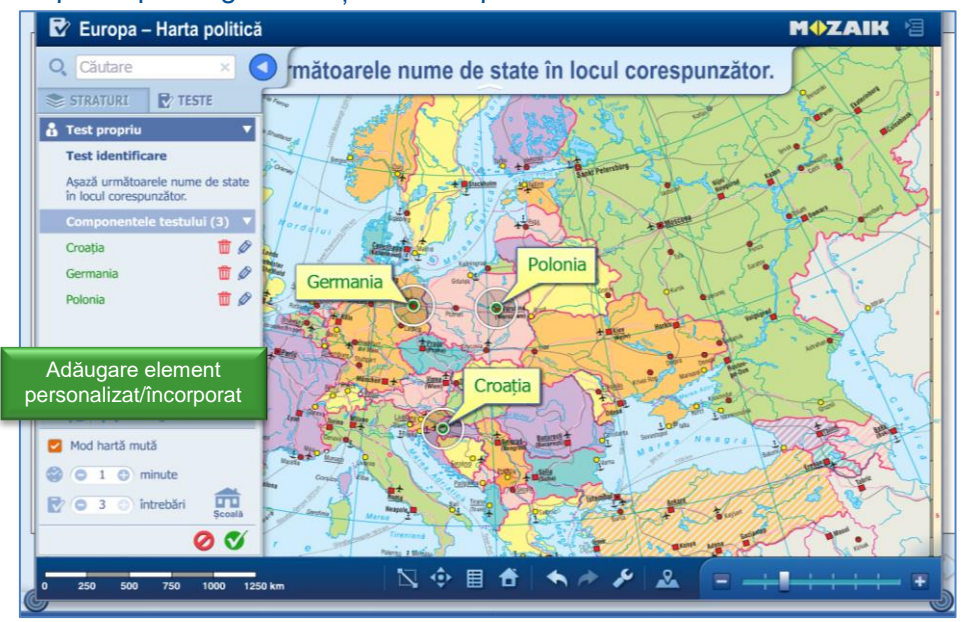

# **Exemplul 4**

**Editorul de imagini** este un instrument ce oferă numeroase unelte de scriere între care creion, pensulă, pensulă mare, pastel, funcția de umplere, spray sau ștampilă într-o gamă variată de culori, o radieră precum și opțiunile de tăiere, rotire, răsturnare, redimensionare, colorare și chiar aplicarea unui filtru prin care se modifică gradul de estompare și claritatea imaginii.

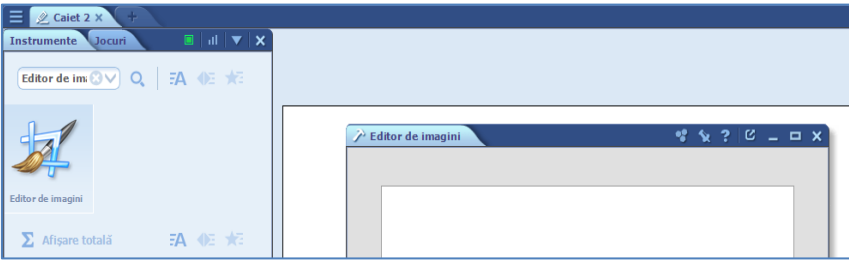

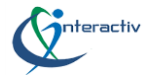

mozaBook)

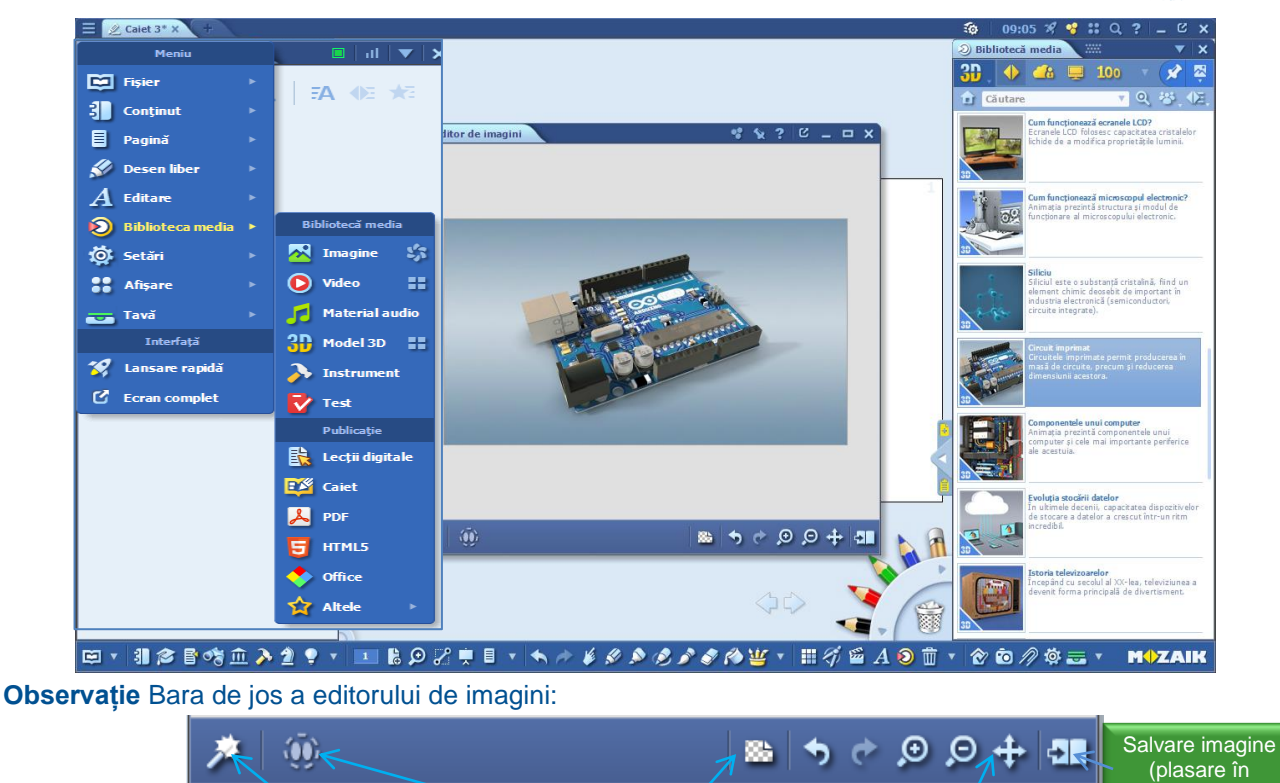

Astfel, editorul de imagini permite crearea unei pagini noi, mărirea, micșorarea, mutarea, anularea respectiv refacerea unei acțiuni precum și modificarea fundalului imaginii. din 3 meniuri verticale

Zone necontigue **Fundal Mutare** Mutare

# **Exemplul 5**

Instrumente – formate

**Editorul de teste** este un instrument ce permite **crearea de teste** și **fișe de lucru**. De pe bara de instrumente click pe pictograma **Instrumente,** selectați **Editorul de teste** iar din meniu se selectează tipul de test dorit. Există o gamă variată de tipuri de itemi: cu alegere unică, duală, multiplă, itemi de asociere, lacunari, de ordonare, integrame, tip eseu. Instrumentul oferă șabloane de teste cu numeroase formate și structuri.

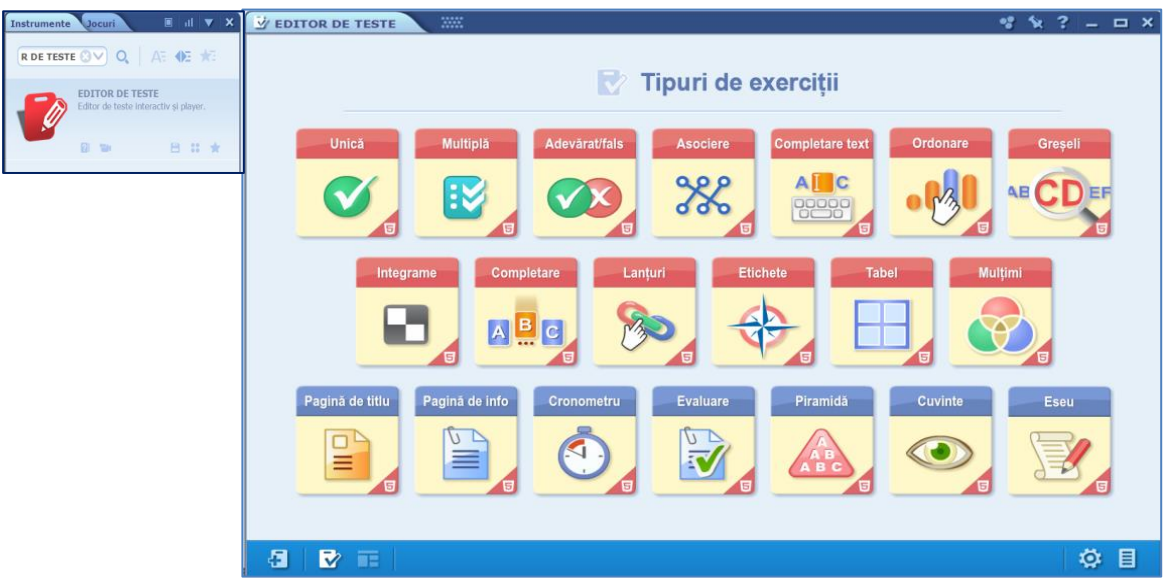

Odată ales tipul și șablonul de test, putem selecta o **temă** de pe pictograma **Paletă**, se poate modifica design-ul, numărul de itemi sau se pot seta numărul de răspunsuri posibile. În test se poate insera conținut multimedia precum imagini, fișiere audio sau video din Biblioteca Media, din calculatorul personal sau din rețeaua Internet.

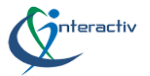

### **Observație** Bara de jos a editorului de teste:

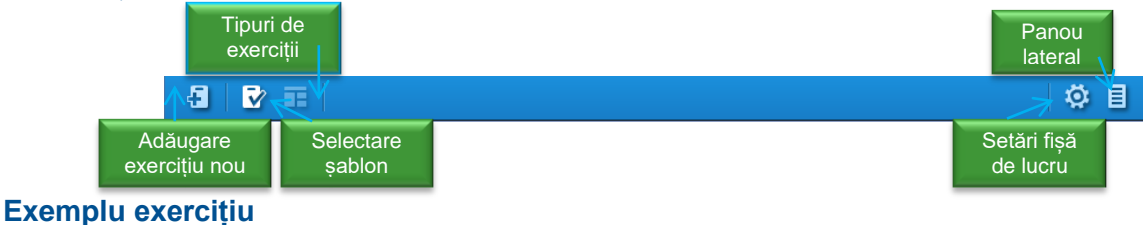

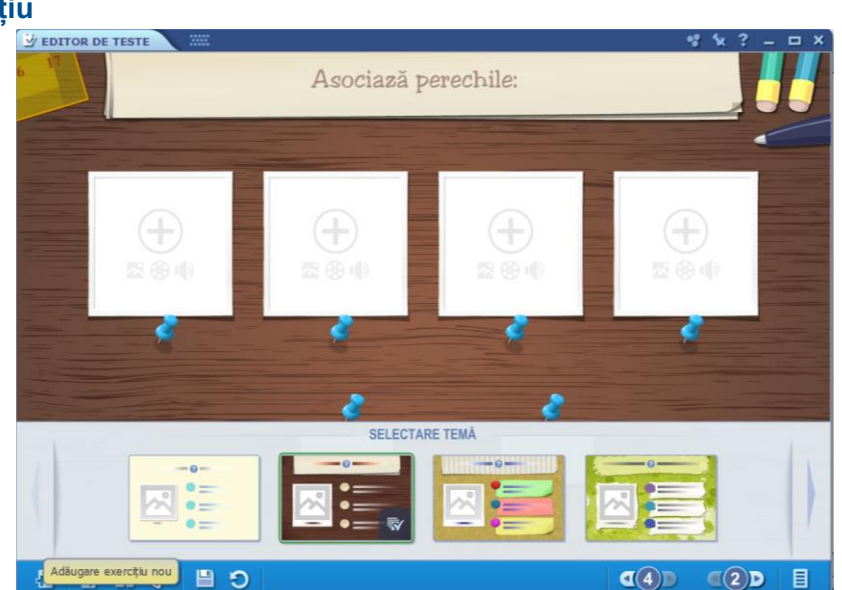

Se creează exercițiul, se aleg răspunsurile corecte și se salvează. Exercițiile pot fi editate prin click pe pictograma **Editare** sau ținem apăsată pictograma testului și în meniul care apare selectăm opțiunea **Editare**. După parcurgerea exercițiului se primește feedback imediat prin click pe pictograma **Verificare** - numărul de răspunsuri corecte, greșite, răspunsuri lipsă și ponderea răspunsurilor corecte.

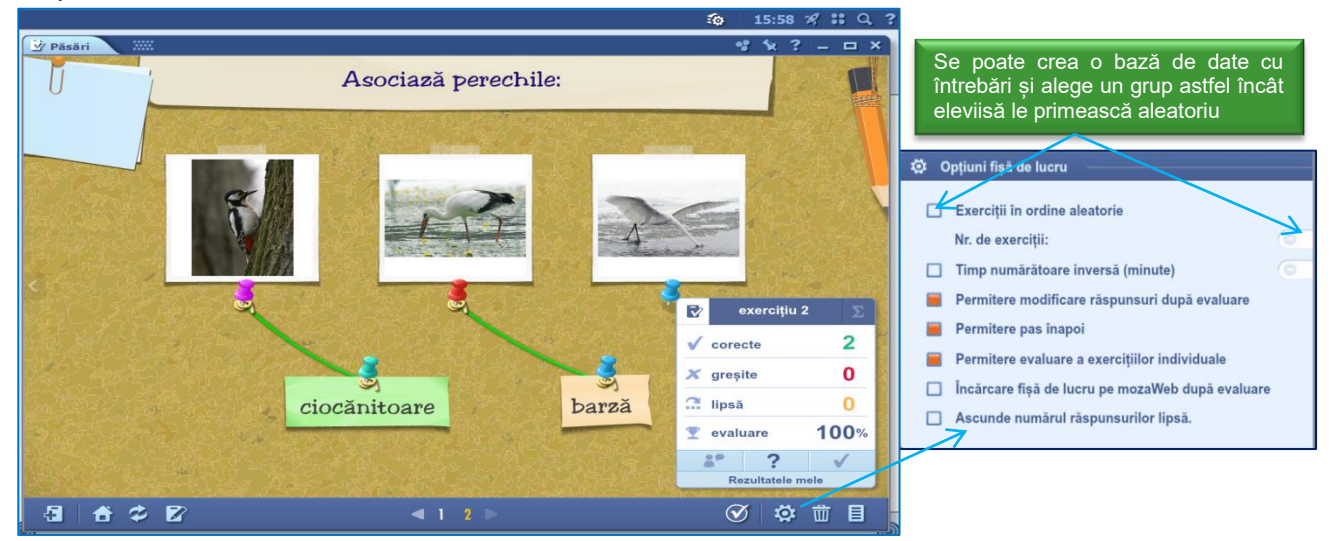

Se poate insera în publicație testul creat după salvarea acestuia, pictograma **Dischetă,** se poate adăuga un exercițiu nou, pictograma **+Plus** sau se poate crea o fișă de lucru, căreia îi putem da un titlu și pe care o putem accesa din butonul din dreapta jos.

În fișa de lucru se pot seta unele opțiuni cum ar fi: ordinea întrebărilor, permitere revenire, permitere evaluare a exercițiilor individuale, ordine aleatorie a întrebărilor precum și încărcarea fișei de lucru pe mozaWeb după evaluare. La fișa de lucru se poate adăuga o pagină de lucru, o pagină info și o pagină de rezultate. Se poate seta și un timp limită pentru rezolvarea fișei de lucru. Fișa poate fi încărcată pe mozaWeb pentru a putea fi pusă la dispoziția altor utilizatori sau pentru a fi dată ca temă.

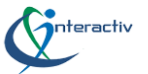

Unele instrumente mozaBook pot genera automat teste, care apoi pot fi editate cu editorul de teste. Multe dintre animațiile 3D au accesibilă funcția de generare teste. Faceți clic pe pictograma **+Plus**, generare teste și testul va fi exportat în editorul de teste.

**Observație** Există un instrument numit **Graf de conținut**, care prezintă toate resursele educaționale din sistemul mozaLearn – cărți, videouri, animații 3D, lecții digitale, structurate într-un singur graf.

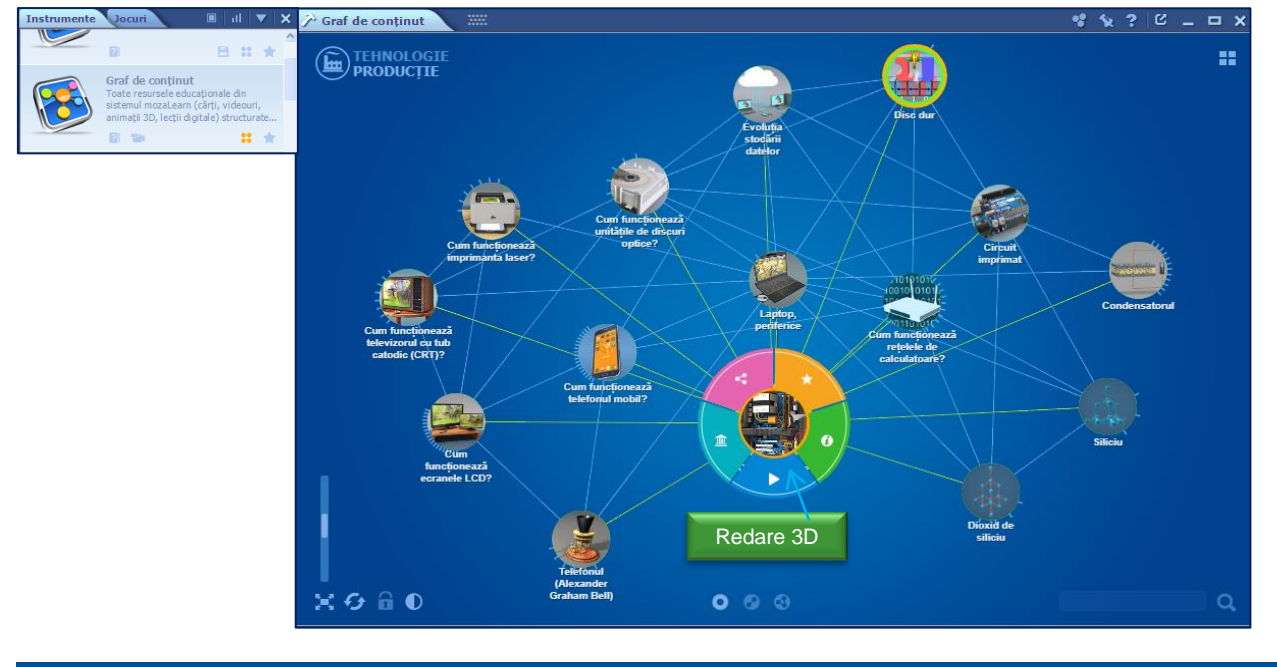

### <span id="page-27-0"></span>**Jocuri**

Pe bara de **instrumente**, accesând pictograma **jocuri** sau pictograma **Instrumente** se poate comuta între filele Instrumente și Jocuri. mozaBook oferă o gamă largă de jocuri ce dezvoltă aptitudinile lingvistice, matematice, de logică, orientare, memorare, dexteritate. Se selectează jocul, se deschide prin click iar pentru descrierea jocului și reguli de joc se dă click pe pictograma **ajutor (?).** Jocurile se pot insera în publicații ca pictograme mici, pictograme mari, imagini sau elemente interactive.

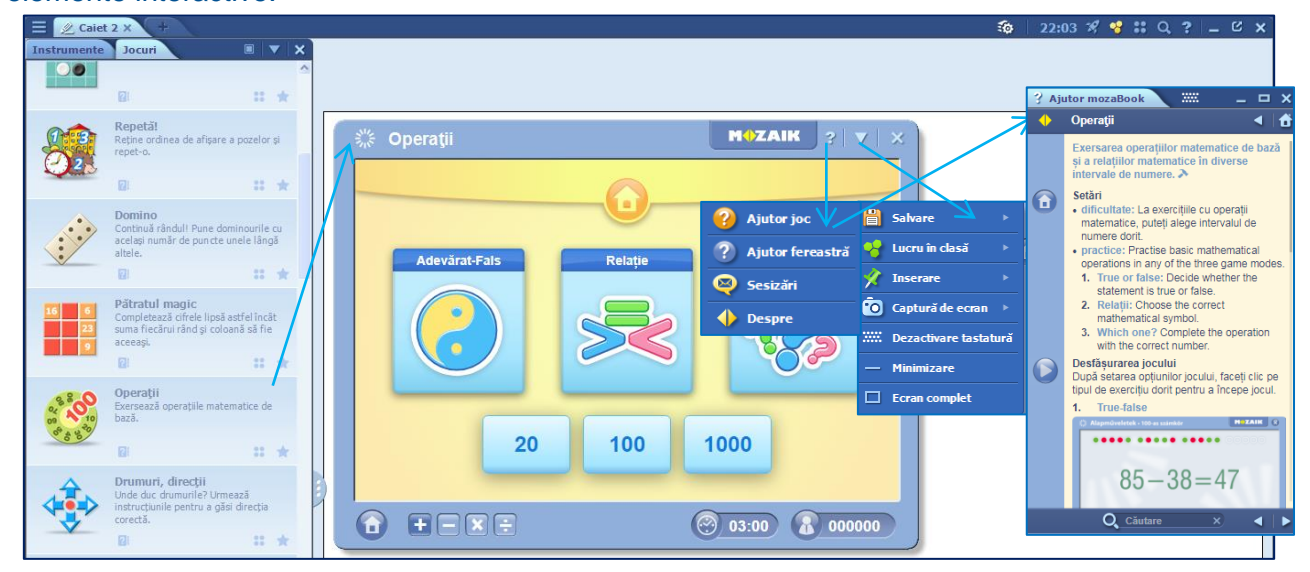

### <span id="page-27-1"></span>**Lecții digitale**

De pe bara de instrumente se accesează biblioteca media, meniul publicație punctul de meniu **lecții digitale** și se deschide catalogul ce cuprinde un număr de 244 lecții digitale ce pot fi sortate pe discipline sau căutate după un cuvânt cheie introdus în câmpul de căutare.

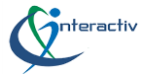

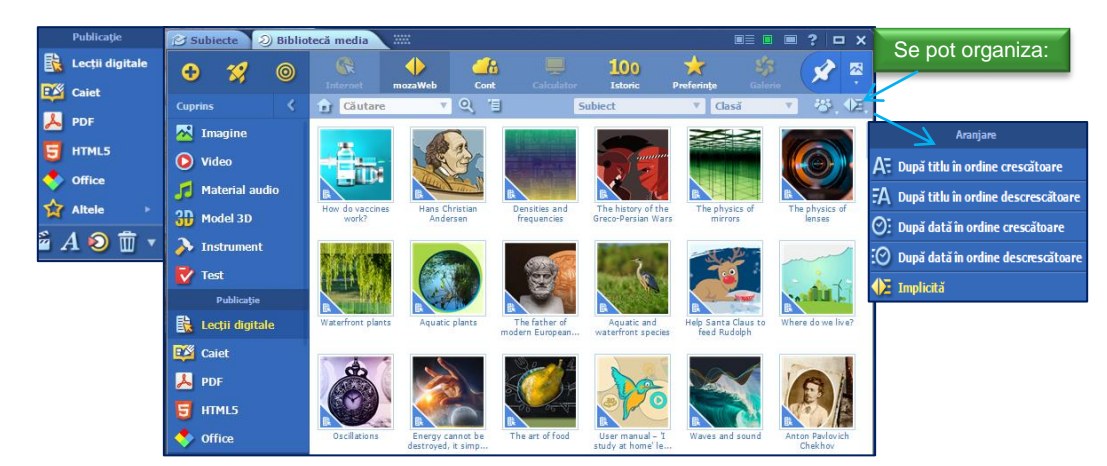

# **Exemplu**

Se selectează subiectul iar lecția dorită se deschide prin dublu click.

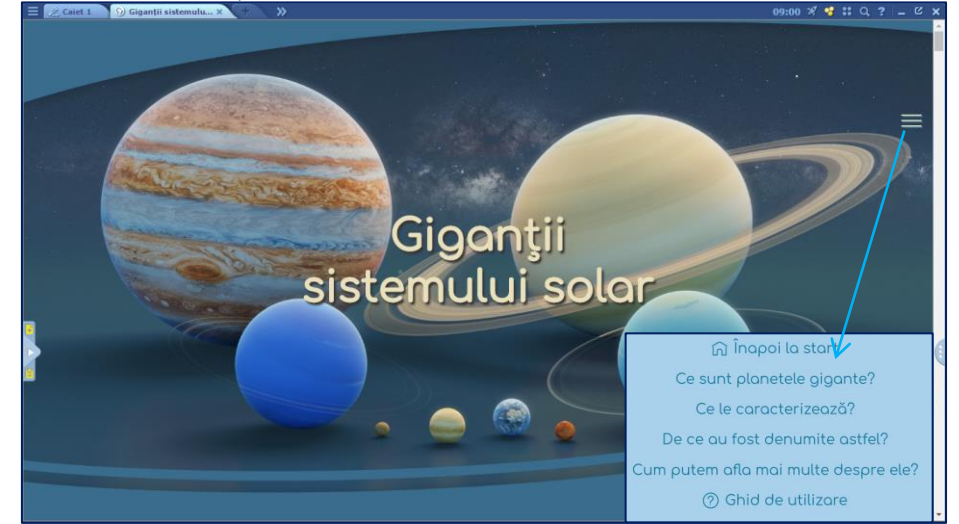

Fiecare lecție are o fișă de date cu un cuprins ce include scopul lecției, obiectivele, cuvinte cheie, suplimentele asociate iar unele dintre acestea au atașate și un plan de lecție (doar în limba engleză).

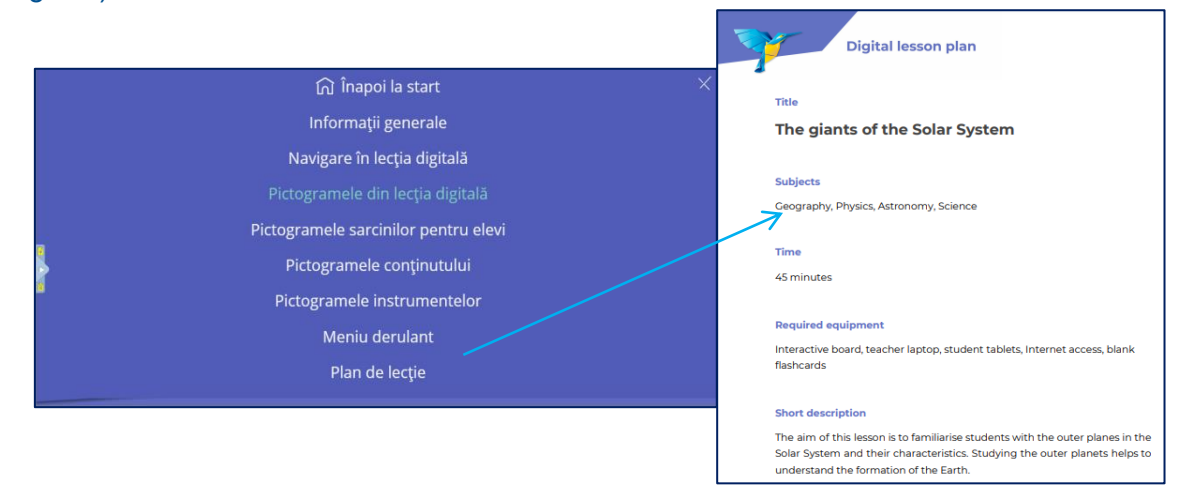

De asemenea lecțiile includ și un scurt manual de utilizare (este un manual general). Lecțiile pot fi utilizate fie la clasă fie în cadrul unor activități extracurriculare, scopul acestora fiind încurajarea învățării experiențiale, pe bază de experimente și observații, elevii fiind încurajați să își însușească cunoștințe individual dar și cooperând în grupuri mici iar profesorul consolidându-și rolul de facilitator al învățării.

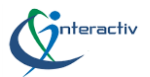

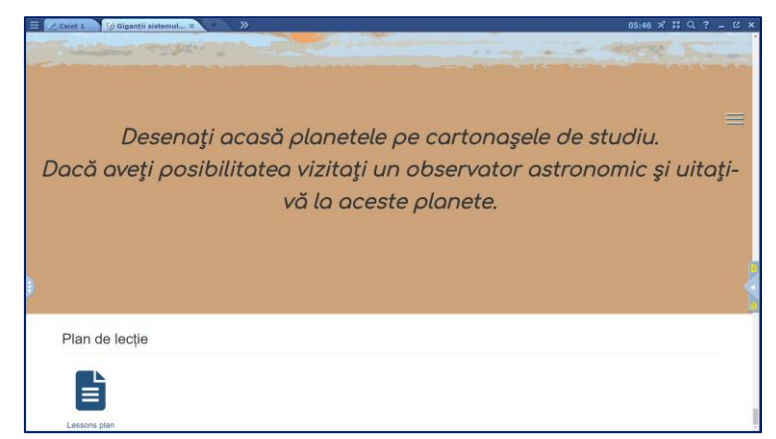

Pentru aprofundarea cunoștințelor și verificarea lor, lecțiile digitale oferă și fișe de lucru interactive.

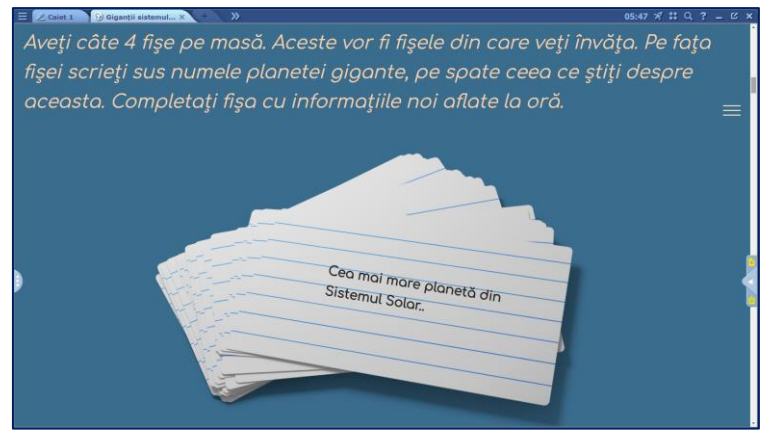

### <span id="page-29-0"></span>**Caiete**

Pe paginile caietelor se poate scrie, desena și se pot insera diferite conținuturi digitale( imagini, videouri, animații 3D, exerciții, fișiere audio).

**Crearea caietelor** - de pe pagina principală pictograma **Creare caiet nou** sau de pe bara de instrumente click pe pictograma **Pagină nouă**. În același mod se adaugă o pagină nouă într-un caiet deja deschis.

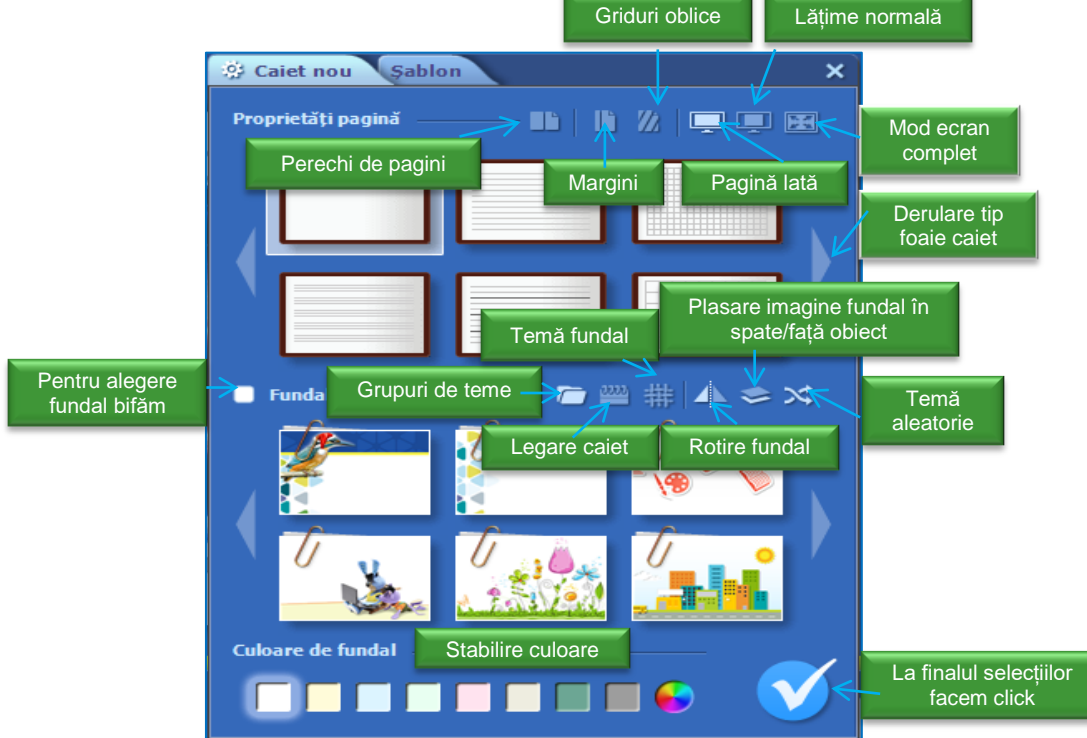

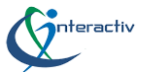

O altă modalitate de creare a unui caiet este prin click pe pictograma **Deschidere** de pe bara de instrumente, selectați punctul de meniu **Creare caiet nou**.

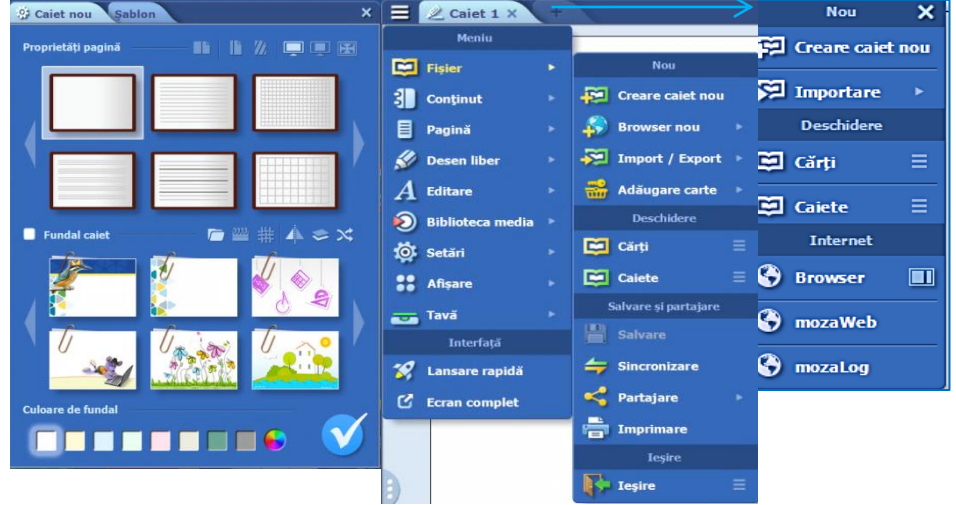

Cu ajutorul formatelor predefinite (a sabloanelor) se pot crea usor caiete care să corespundă cerințelor dumneavoastră. Din fila **Setări** se setează proprietățile paginii: pagina unică sau perechi,

margini, tip de liniatură, mod de vizualizare, se alege un fundal temă și o culoare de fundal.În fila șabloane se alege tipul de pagină. Odată făcute aceste setări se dă click pe pictograma  $\blacktriangledown$ 

Pentru a **salva** un caiet click pe pictograma F**ișier** din bara de instrumente, selectați opțiunea **Salvare**, se deschide o fereastră în care se setează titlul caietului, subiectul, cartea, manualul asociat, clasa, coperta și eventual o scurtă descriere a conținutului caietului. La final se dă click pe pictograma **.**

Pe paginile caietelor se poate scrie, desena fie liber, fie folosind instrumentele de geometrie din **Penar** sau din meniul **Editare**, punctul de meniu **Geometrie**.

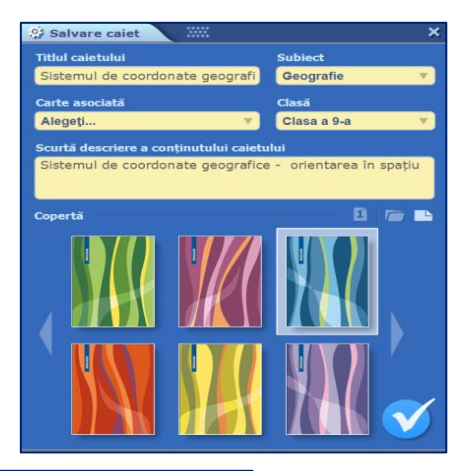

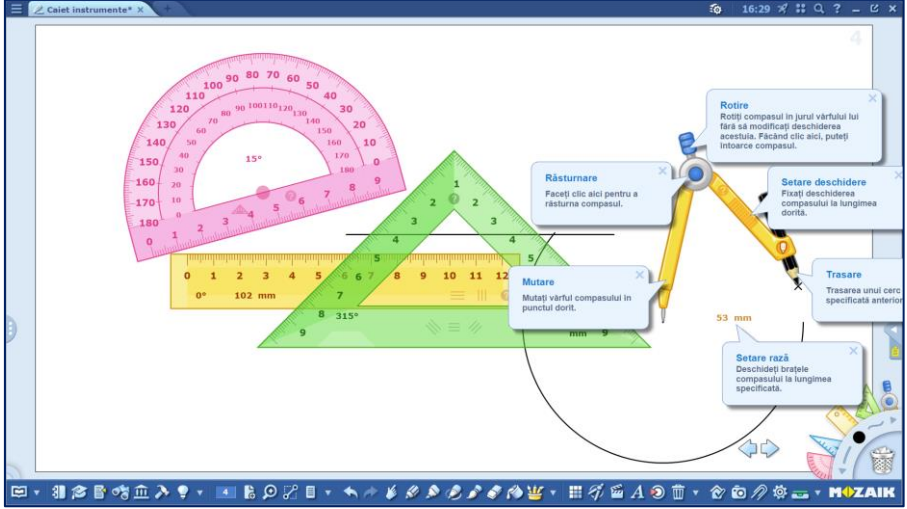

Se poate insera conținut multimedia folosind meniul **Editare/Desenare** sau meniul local ce se deschide cu click dreapta în orice punct de pe pagină. Se pot anima obiecte din meniul **Editare** de pe bara de instrumente selectând punctul de meniu **Animație** iar în fereastra deschisă se alege opțiunea de animație dorită, viteza și modul de redare. Pentru **redare** se folosesc săgețile din partea de jos a paginii.

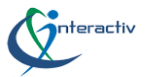

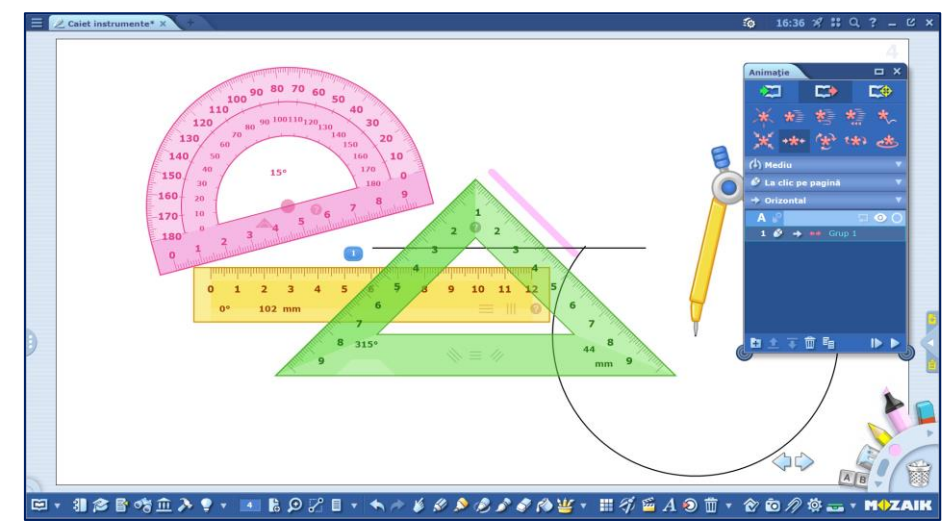

**Observație** Crearea unei animații implică de exemplu: desenarea unui obiect, selectarea lui (lansatorul din dreapta selecției deschide un alt meniu care permite efectuarea de operații cu acel obiect), urmată de accesarea butonului animație, care va deschide fereastra corespunzătoare. Odată ales tipul de mișcare/animare și permite să stabilim "viteza" de mișcare, modul în care se face mișcarea (buton, mouse), direcția mișcării (orizontal/vertical)

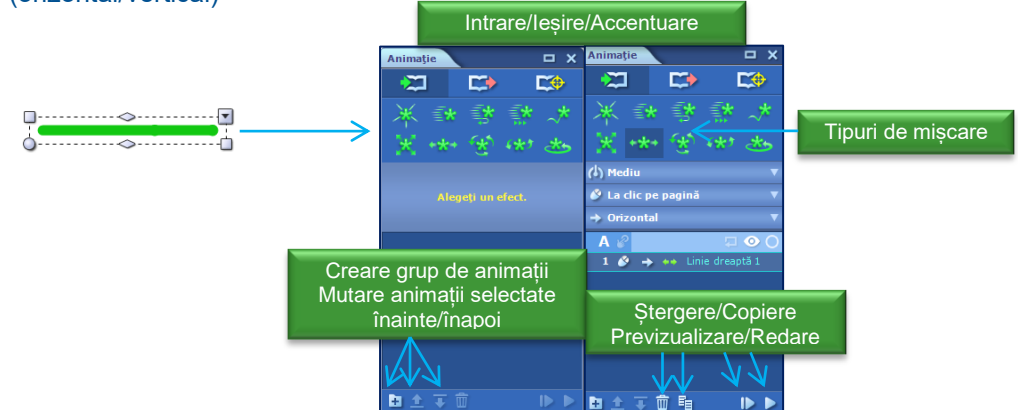

Se pot insera și capturi de ecran, de pe bara de instrumente, pictograma **Captură de ecran**, din meniu selectând fie întreaga fereastră, fie secțiunea de ecran pe care o dorim. Aceasta se va salva automat în dosarul **Capturi de ecran** salvate și va putea fi inserată apoi în publicație.

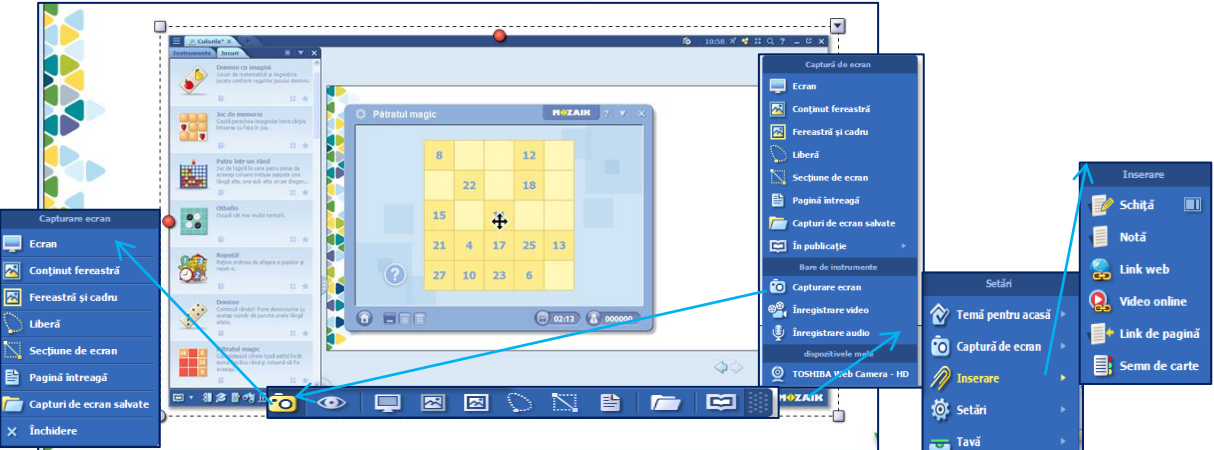

În publicație pot fi inserate și schițe, note sau link-uri din bara de instrumente, meniul **Inserare**. De asemenea pot fi adăugate și semne de carte pe paginile publicațiilor pentru a accesa cu ușurință pagina dorită.

Cu un click pe pictograma **ajutor (?)** de pe instrument se obține ajutor. Dacă ținem apăsat pe un element de pe pagină, în jurul său apare un cadru iar cu click pe butonul dreapta sus se deschide panoul de editare ale elementului respectiv. Același lucru se obține prin click pe

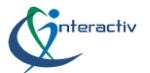

pictograma **Selectare** de pe bara de instrumente și apoi pe elementul ales. Apucând diferite puncte ale cadrului, elementul poate fi mutat, rotit, tăiat sau redimensionat.

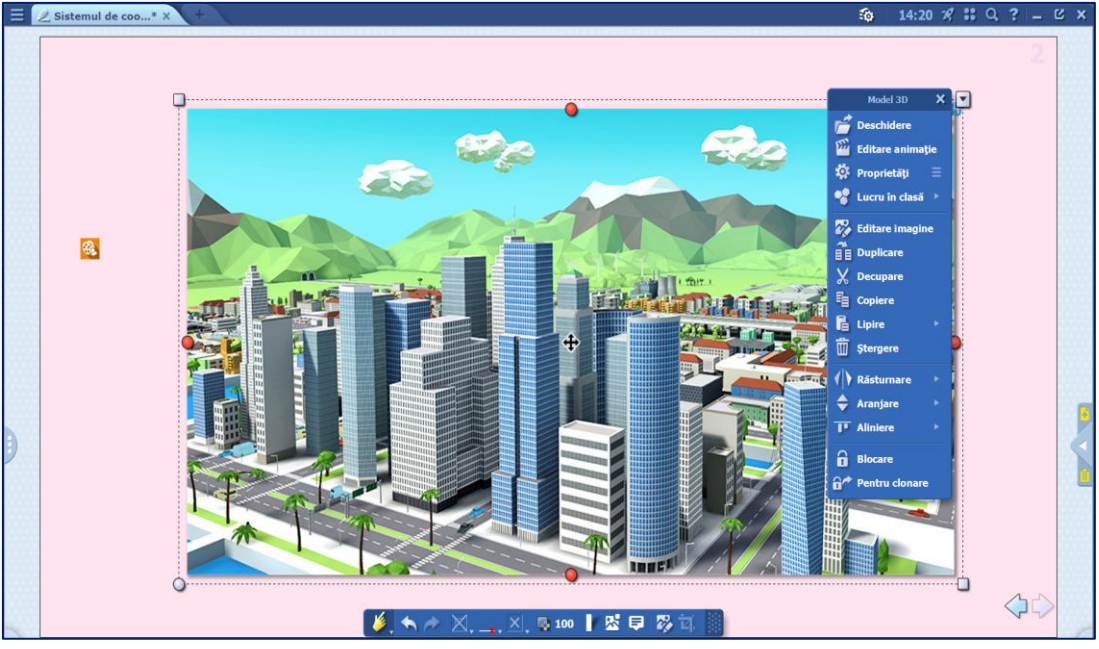

La selecția unui tip de material, se va deschide fereastra aferentă, în care putem face anumite operații, cum ar fi: selecție, căutare după subiect pe mozaWeb, putând să-l dechidem, insera, copia link-ul materialului în clipboard, inserarea în cont, partaja sau rearanja.

**Observație** Crearea unei animații implică de exemplu: desenarea unui obiect, selectarea lui (lansatorul din dreapta selecției deschide un alt meniu care permite efectuarea de operații cu acel obiect), urmată de accesarea butonului animație, care va deschide fereastra corespunzătoare. Odată ales tipul de mișcare/animare și permite să stabilim "viteza" de mișcare, modul în care se face mișcarea (buton, mouse), direcția mișcării (orizontal/vertical)

Caietele pot fi **sincronizate** cu al dumneavoastră cont online, astfel încât să poată fi deschise pe orice calculator, conectat la Internet și pe care s-a instalat mozaBook, sau folosind un dispozitiv USB, ceea ce vă permite deschiderea caietelor fără o conexiune activă la Internet. Caietele pot fi încărcate în contul dumneavoastră mozaWeb (în meniul **Partajare**, fereastra **Încărcare mozaWeb**, se alege titlul, cuvintele cheie) sau alegând opțiunea **Partajare** prin mail se pot trimite caietele și prin e-mail.

De asemenea, caietele pot fi imprimate în fișier (ca format png, jpg, PDF) sau direct la imprimantă de pe bara de instrumente, pictograma **Fișier** și din meniu selectați opțiunea **Imprimare.**

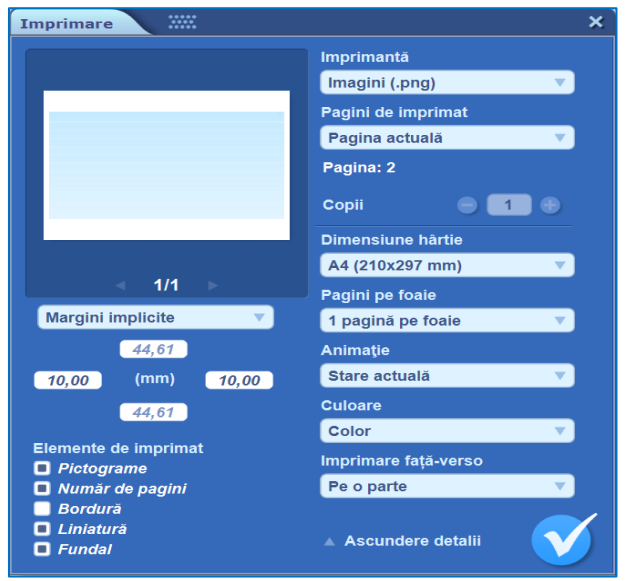

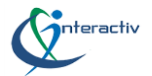

# <span id="page-33-0"></span>**Ajutor mozaBook**

Ajutorul mozaBook se poate activa prin **click** pe pictograma **Ajutor** din antetul ferestrei principale, ce deschide un meniu care cuprinde: **Primii pași** - o instruire rapidă pentru familiarizarea cu funcțiile cele mai frecvent utilizate ale mozaBook, un ajutor interactiv, un ajutor mozaBook, unde conținutul este organizat pe teme printre care puteți naviga și care cuprinde în partea de jos a paginii și un câmp de căutare, precum și tutoriale video și sfaturi rapide.

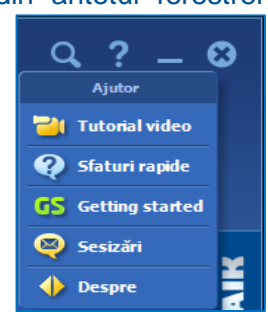

De asemenea există funcția ajutor pentru instrumente și jocuri în meniul local al fiecăruia dintre acestea.

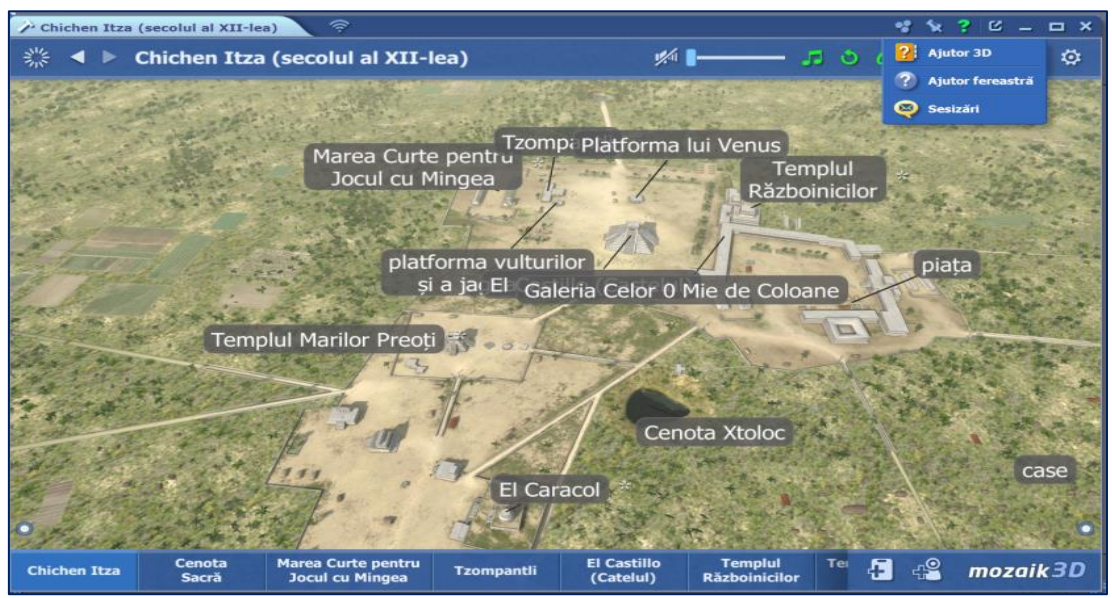

### <span id="page-33-1"></span>**Lucrul în clasă și tema pentru acasă**

Pentru a participa la **lucrul în clasă** este necesară **achiziționarea abonamentului mozaWeb Premium** atât pentru profesor cât și pentru elevi.

Pe platforma mozaWeb, din contul personal se pot **crea și gestiona grupuri de elevi.** Din pagina principală, fiind autentificat, click **nume utilizator web**, selectare punctul de meniu **gestionare grupuri.**

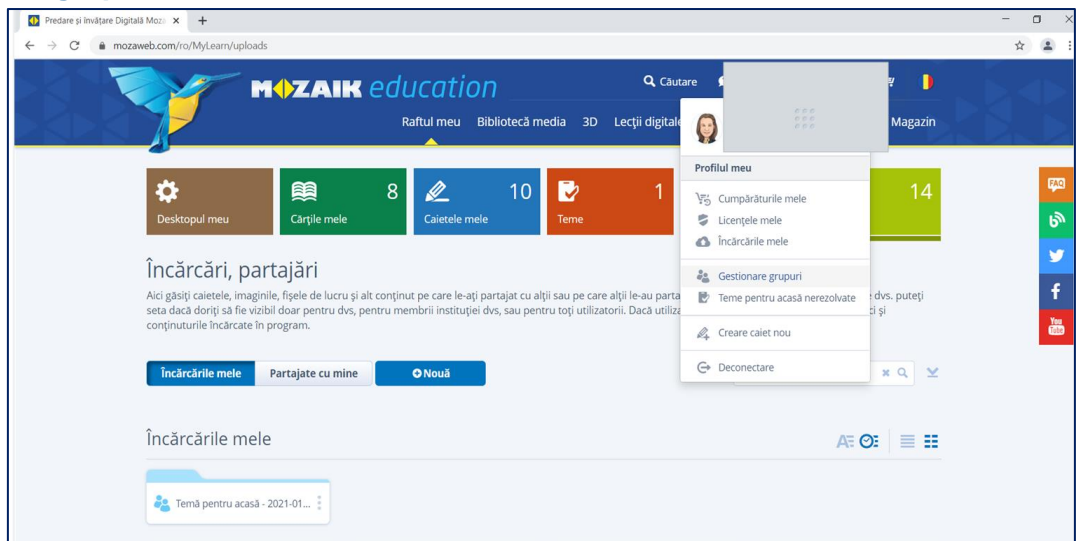

Se deschide fereastra cu grupurile disponibile**,** se selectează grupul dorit, click pe **pictograma cheie** pentru **ID –ul grupului** și apoi pe pictograma **Alătură-te grupului.** 

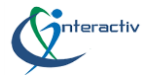

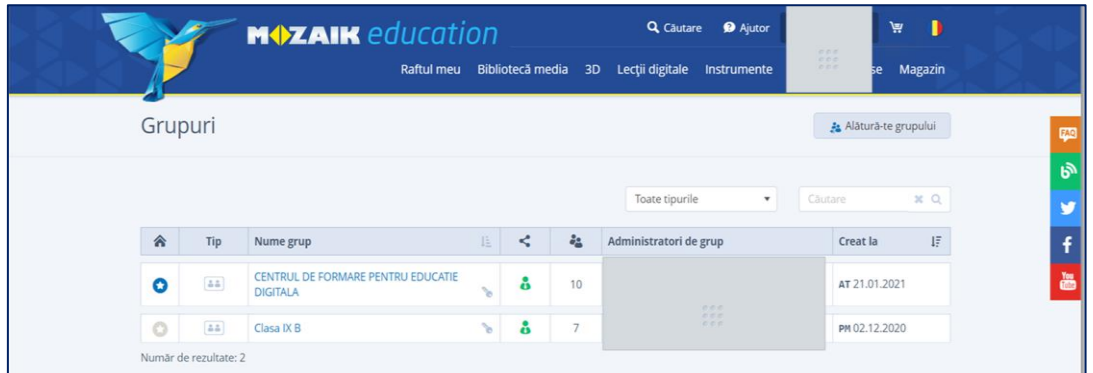

Se deschide o fereastră iar în casetă notăm **ID grup** și dăm click pe butonul **Alătură-te.**

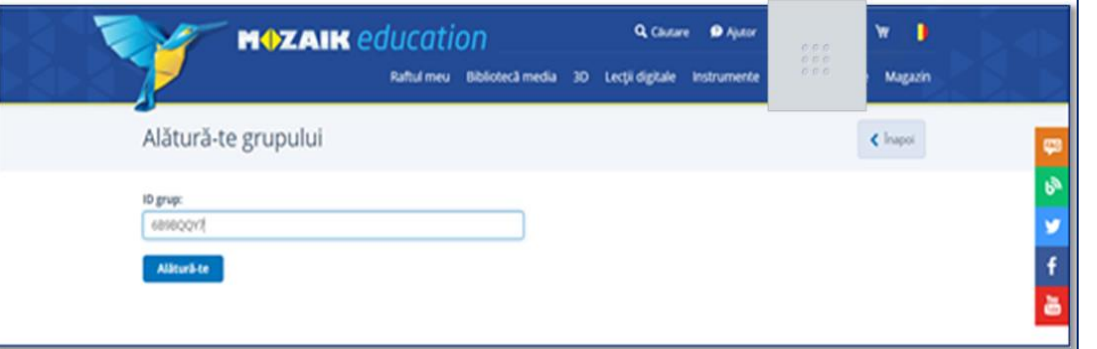

Pentru lucrul în clasă, elevii se pot conecta la programul mozaBook care rulează pe calculatorul profesorului sau tabla interactivă, prin intermediul rețelei locale sau a Internetului. Pentru lucrul în clasă atât elevii cât și profesorul trebuie să fie conectați la aceeași rețea iar conexiunea să fie calitativă și stabilă. Optiunea nu a fost concepută pentru desfășurarea online a orelor de curs. Profesorul face click pe pictograma **Temă pentru acasă** de pe bara de instrumente și selectează punctul de meniu **Creare conexiune**. Se crează conexiunea (cod de conexiune atașat) și se începe lucrul în clasă. Se poate trimite conținut pe dispozitivele elevilor conectați.

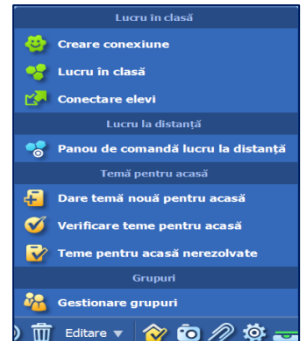

Pe panoul de comandă al profesorului sunt afișate numele elevilor pe care îi putem organiza în noi grupuri. În meniul local al caietelor, manualelor, animațiilor 3D sau din editorul de teste se selectează opțiunea **Trimitere elevilor.**

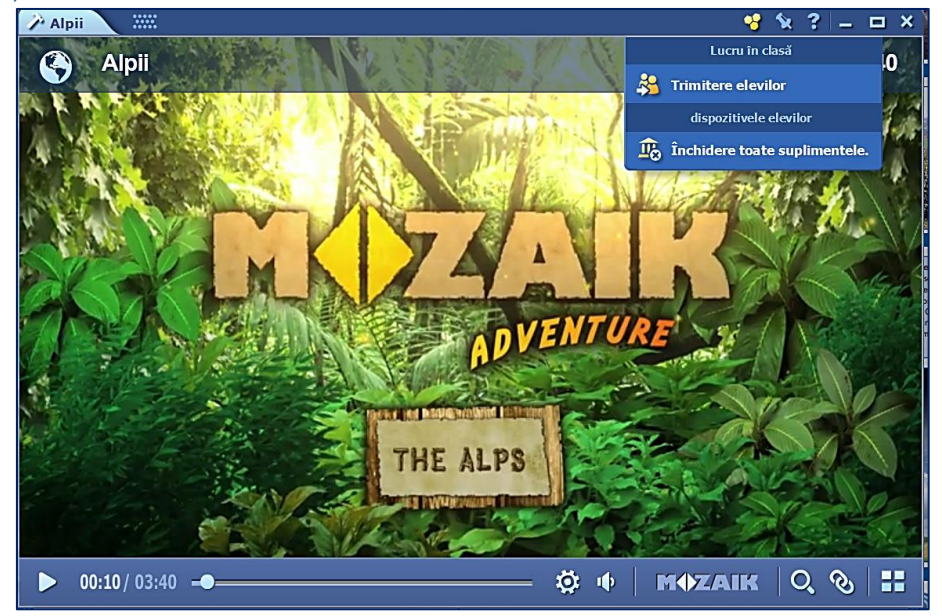

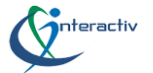

Elevii vor deschide programul mozaBook, de pe bara de instrumente pictograma **Temă** pentru acasă, selectează punctul de meniu **Conectare elevi** pentru a se conecta la lucrul în clasă. Elevii rezolvă sarcinile primite, individual sau în grup și trimit rezolvările. Programul verifică automat răspunsurile și generează statistici cu privire la rezultate.

Pentru a da o temă pentru acasă se poate accesa de pe bara de instrumente din mozaBook pictograma **Temă pentru acasă**, punctul de meniu **Dare tema nouă pentru acasă** și în fereastra care se deschide, se fac setările necesare - se alege un test sau o fișă de lucru proprie sau partajată, în funcție de subiect clasă, autor sau se poate crea un exercițiu nou; se aleg destinatarii fie individual, fie grup, se setează un termen limită iar, dacă este necesar, se pot introduce instrucțiuni suplimentare pentru rezolvarea sarcinilor.

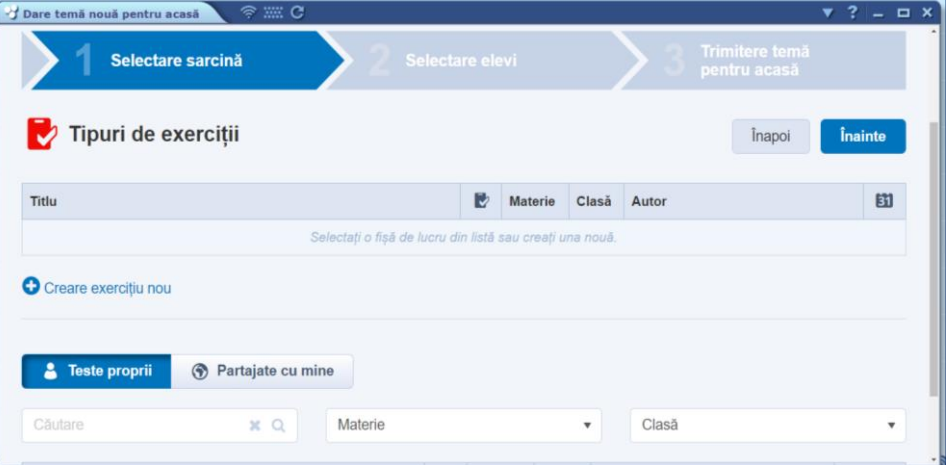

Temele pentru acasă pot fi transmise și de pe platforma mozaWeb, din profil selectând punctul de meniu **Dare temă nouă** și urmând pașii indicați.

Pentru verificarea temelor se accesează pictograma **Temă pentru acasă**, se selectează punctul de meniu **Verificare temă pentru acasă** care deschide o fereastră ce conține informații despre grupurile/ clasele de elevi, materiile asociate, teme actuale, termen limită de rezolvare iar pentru fiecare temă în parte titlul, sarcinile de rezolvat, numărul de elevi cărora li s-a transmis tema și termenul limită de rezolvare a acesteia.

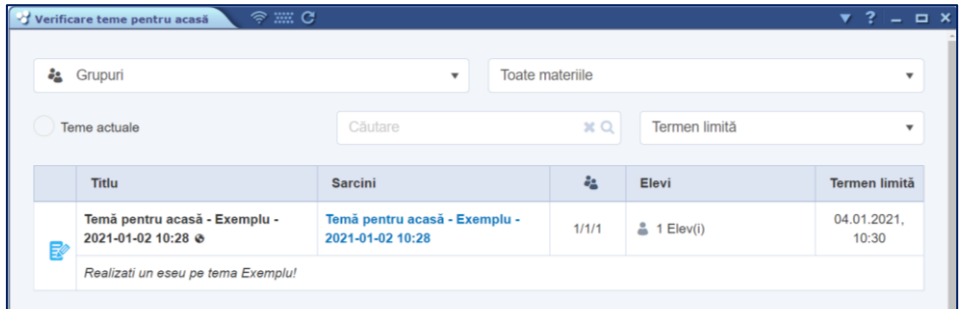

Prin click pe butonul activ se poate șterge, evalua sau edita tema.

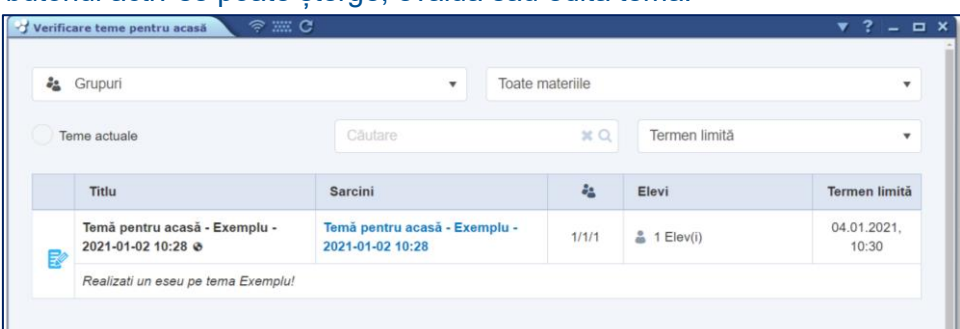

Prin click pe pictograma evaluare se deschide următoarea fereastră ce cuprinde datele de identificare ale temei, permite sortarea elevilor după nume iar individual data primirii temei, data

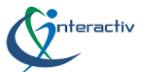

evaluării, nota în valoare absolută și ca procent, o rubrică de observații precum și un buton de trimitere a rezultatului evaluării prin e-mail.

În meniul **Temă pentru acasă** putem selecta și punctul de meniu teme pentru acasă nerezolvate pentru a vedea stadiul de rezolvare al temelor trimise.

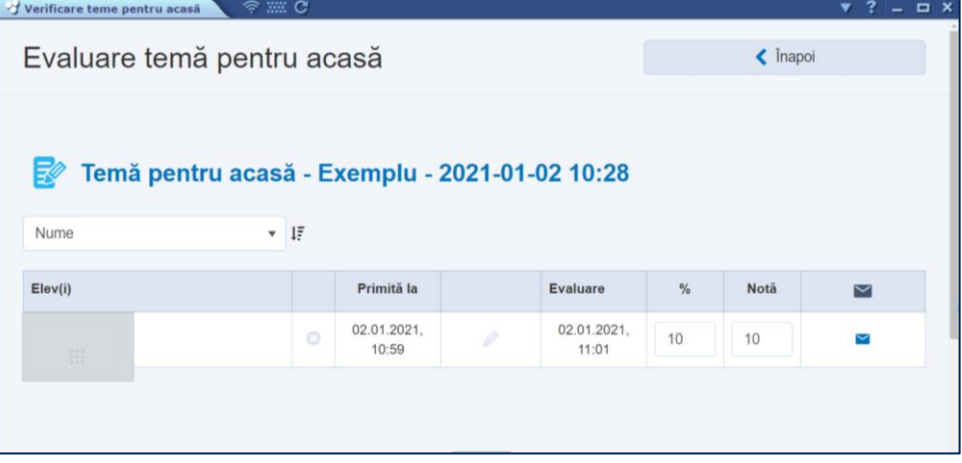

# <span id="page-36-0"></span>**Tutoriale video**

### **Caietele**

<https://www.loom.com/share/2ad2c2fa11064261a400961792edd6b4> **Videourile** <https://www.loom.com/share/2986cb28a77a4e5e834f76aa1c7298d7> **Animațiile 3D** <https://www.loom.com/share/8551de58870249f4a8d7233da1e11d25> **Deschiderea publicațiilor** <https://www.loom.com/share/45447bac8aa7487e916f500206b41975> **Autentificare, alegere publicații** <https://www.loom.com/share/f218cf54a9f44c3dac747924c96d460b> **Instrumente**  <https://www.loom.com/share/4273b77f4c6a4070a1570a6d5ca6ac83> **Instrumentul miniMap** <https://www.loom.com/share/1f114604039549a29a0882b6fb6045ed>

# <span id="page-36-1"></span>**Bibliografie**

- 1. **mozaLearn** Soluții educaționale inovative, Mozaik Education (**www.mozaWeb.com**)
- 2. Funcțiile Ajutor interactiv, Ajutor mozaBook și Tutoriale video încorporate în mozaBook